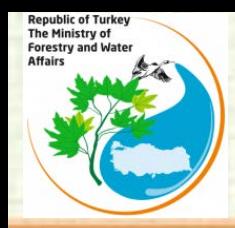

**Republic of Turkey The Ministry of Forestry and Water Affairs**

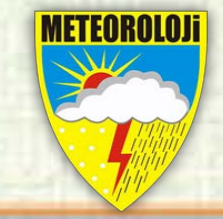

## **BSMEFFGS Post Processing with QGIS**

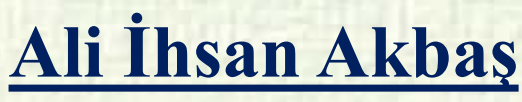

 **[aiakbas@mgm.gov.tr](mailto:aiakbas@mgm.gov.tr)**

**Turkish State Meteorological Service, Research Department, Hydrometeorology Division.**

**28-30 JUN 2016, First Streering Committe Meeting (SCM 1) Black Sea and Middle East Flash Flood Guidance (BSMEFFG) System Tbilisi, Georgia**

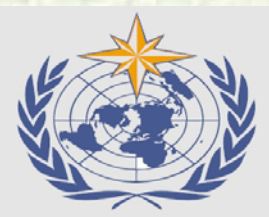

World Meteorological Organization (WMO)

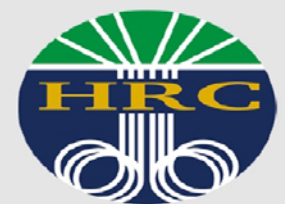

**Hydrologic Research Center** (HRC)

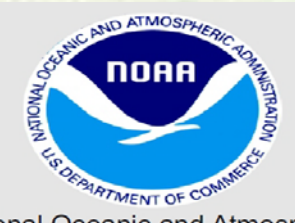

National Oceanic and Atmospheric Administration (NOAA)

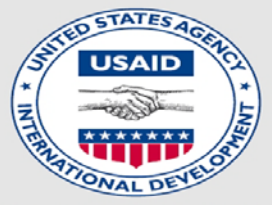

U.S. Agency for International Development (USAID)

1

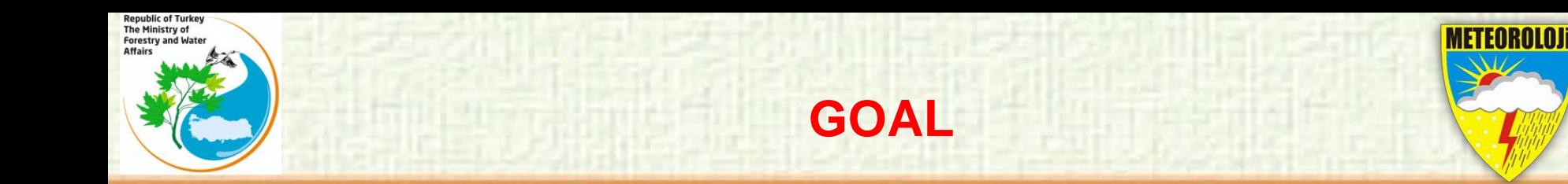

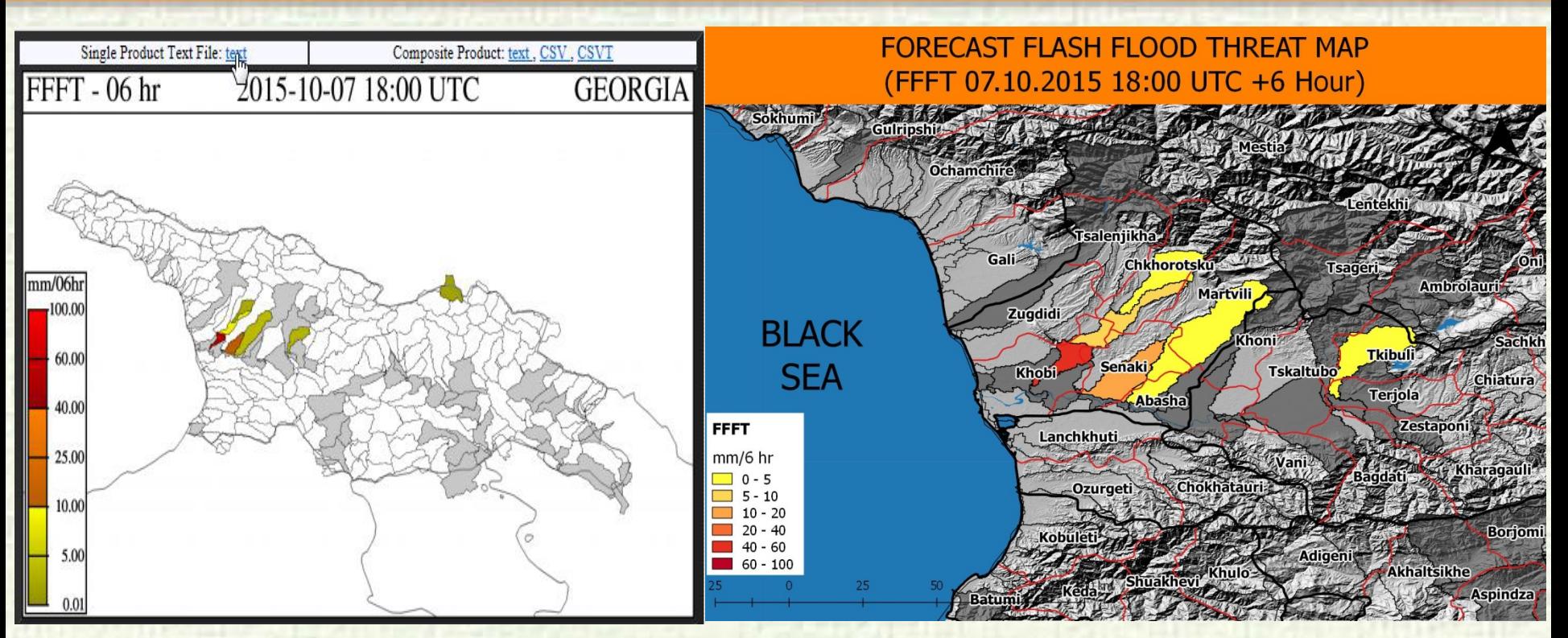

The goal of this study is to prepare maps for post processing of BSMEFFGS products by using QGIS.

## **EVALUATION OF THE CURRENT SITUATION**

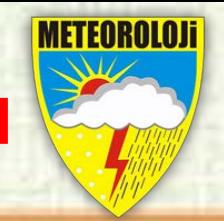

**GEORGIA** 

Composite Product: text

2015-10-07 18:00 UTC

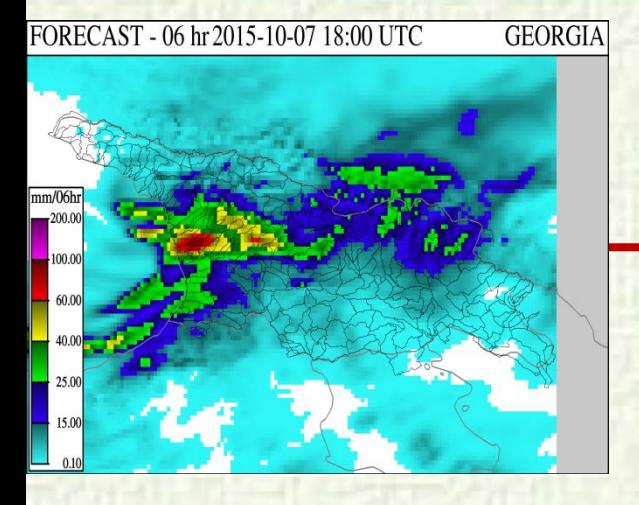

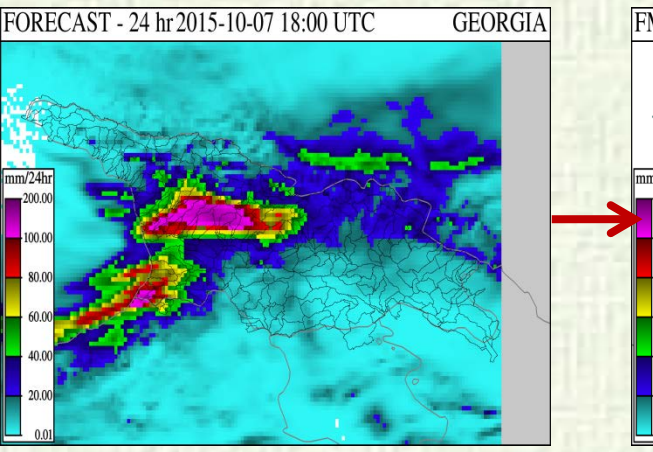

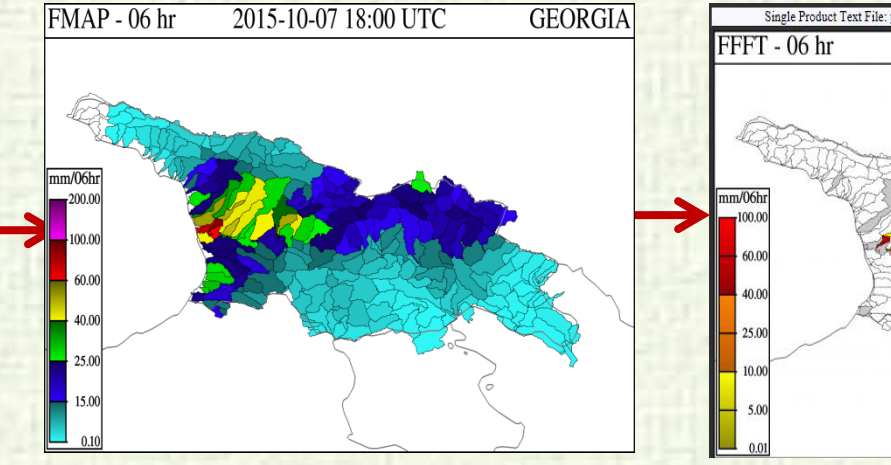

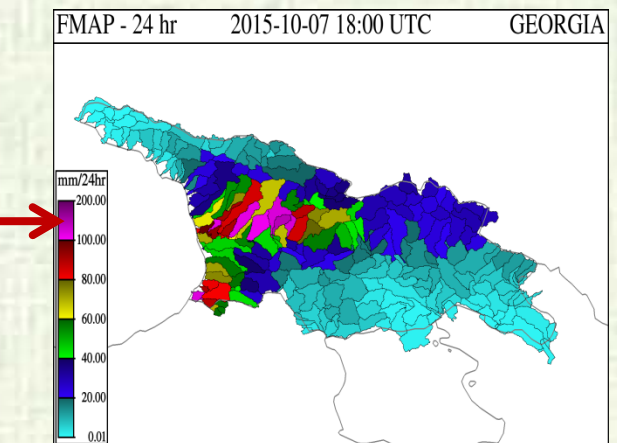

On the left side, the images provide 6-hour and 24-hour totals of forecast precipitation (mm) produced by using numerical forecasts from the Aladin Model. They show heavy rainfall is expected over Georgia. It is important to note that the majority of expected rainfall occcur in the first 6 hours. In particular, there is heavy rainfall prediction in the northwest part.

## **EVALUATION OF THE CURRENT SITUATION**

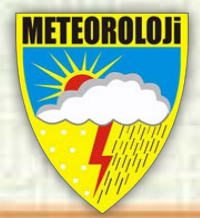

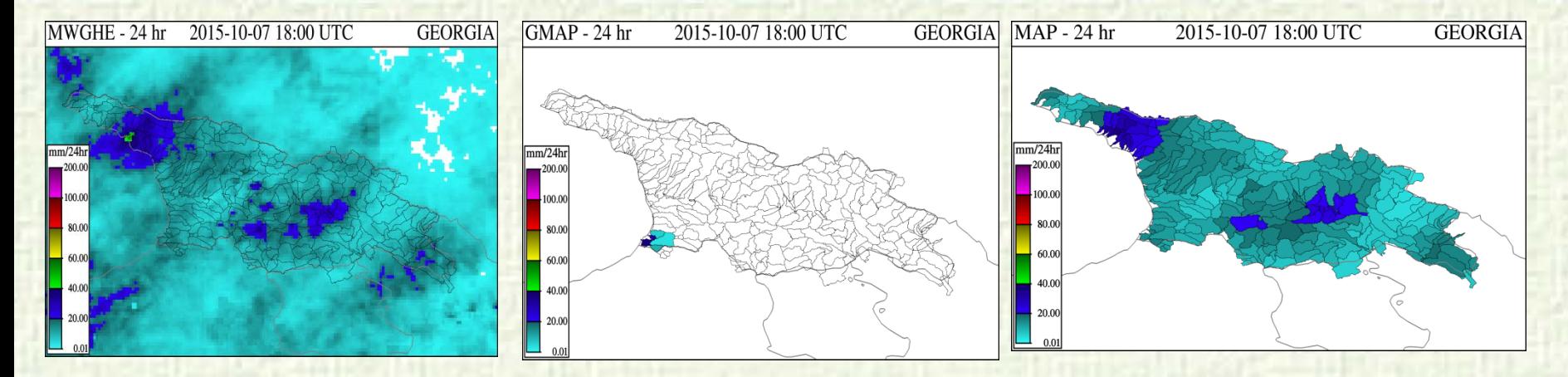

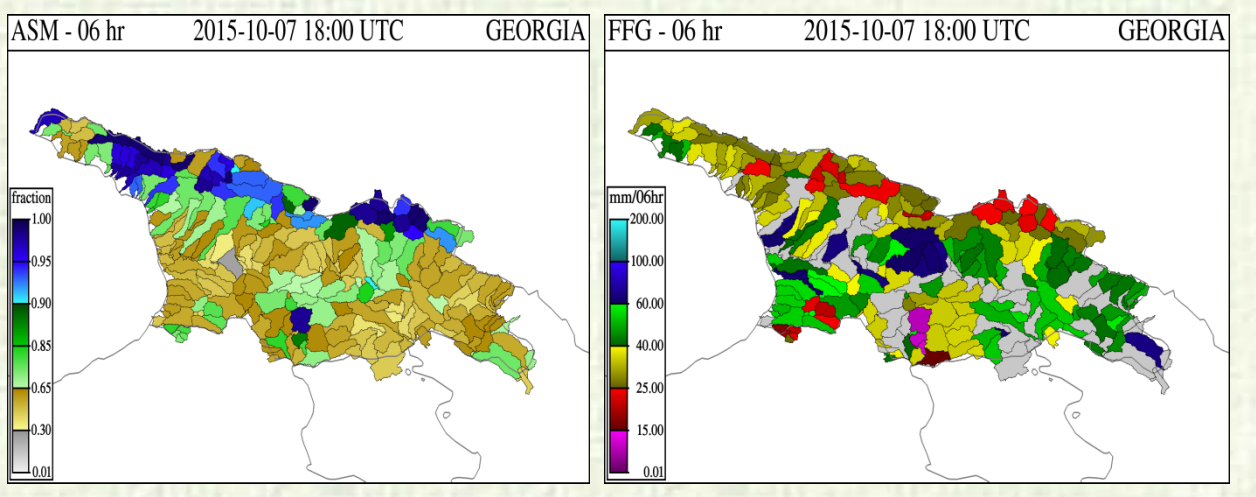

The Ministry of

Forestry and Wate

**Georgia received some precipitation in the last 24 hours from the gauge observation and satellite rainfall estimate maps. Accordingly, saturation of the soil moisture was increased while FFG threshold values were declined.**

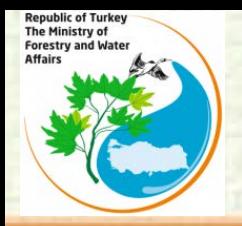

## **WARNING DECISION**

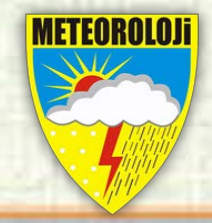

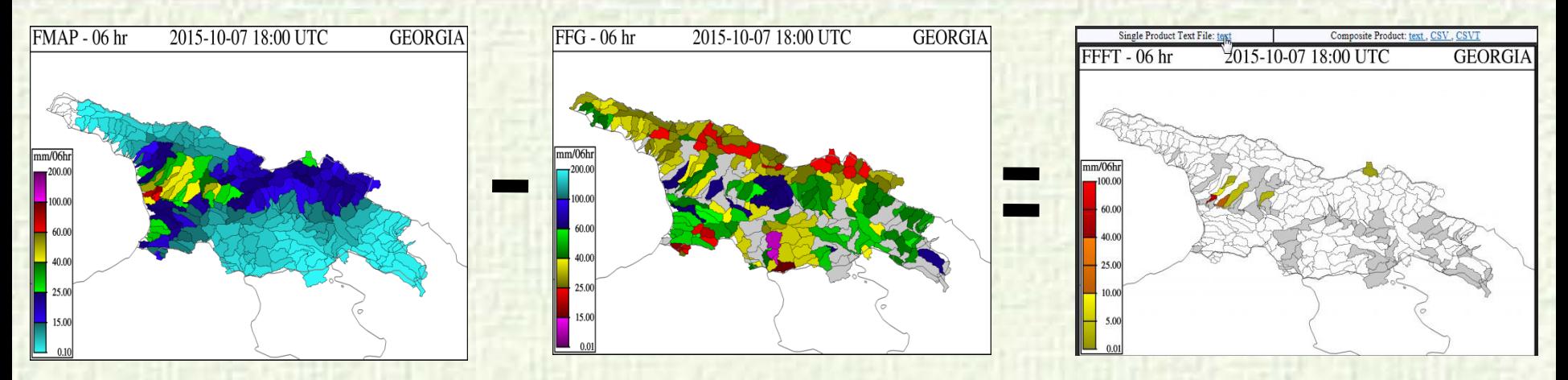

**FMAP – FFG = FFFT**

In the preparation phase of a flash Flood Early Warning Bulletin, One can consider looking at the values of FFFT product (Here, Forecast Flash Flood Threat is equal to FMAP minus FFG). If 1,3,6 hour FFFT maps results in colored sub-basin, it means flash Flood Hazard is highly expected within the next these hours.

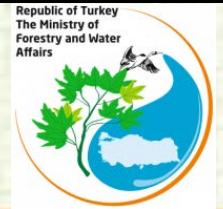

## **DOWNLOADING AND INSTALLING QGIS**

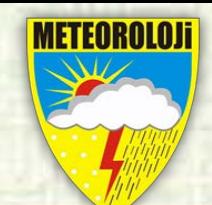

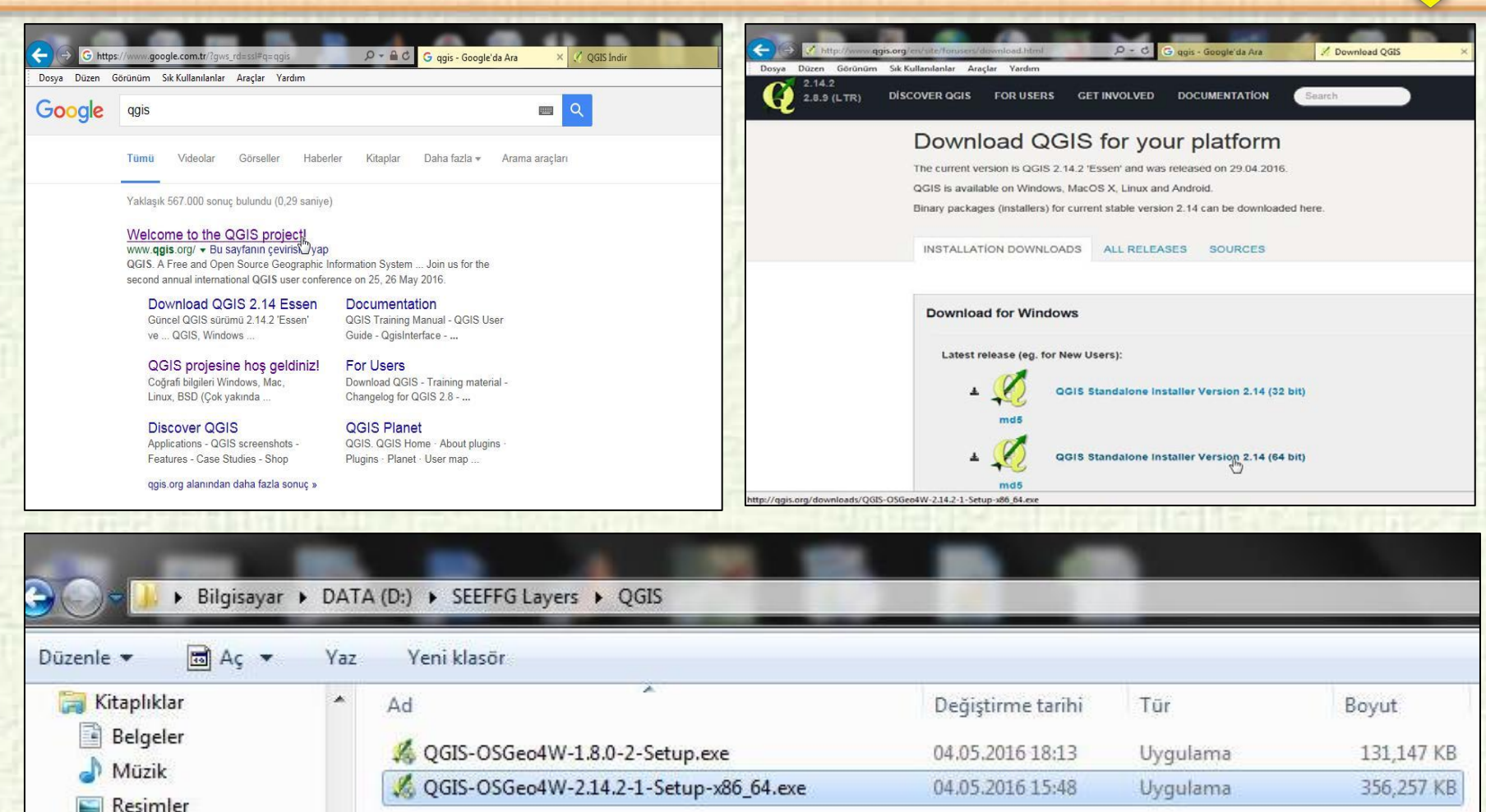

6 You can find **QGIS** [v.1.8.0-2](https://seeffg.hrc-lab.org/CONSOLE/static_resources/QGIS-OSGeo4W-1.8.0-2-Setup.exe) at the bottom of Static Resources tab. QGIS installation is quite simple. After QGIS-OSGeo4W-2.14.2-1-Setup-x86\_64.exe file is downloaded, it is installed by double-clicking on the next-next.

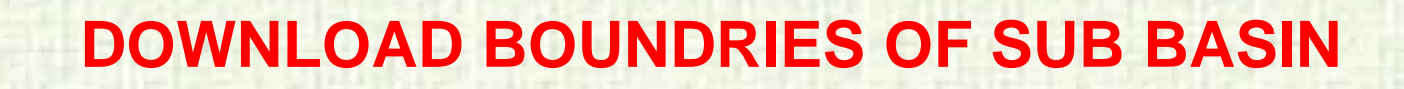

he Ministry

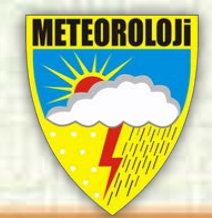

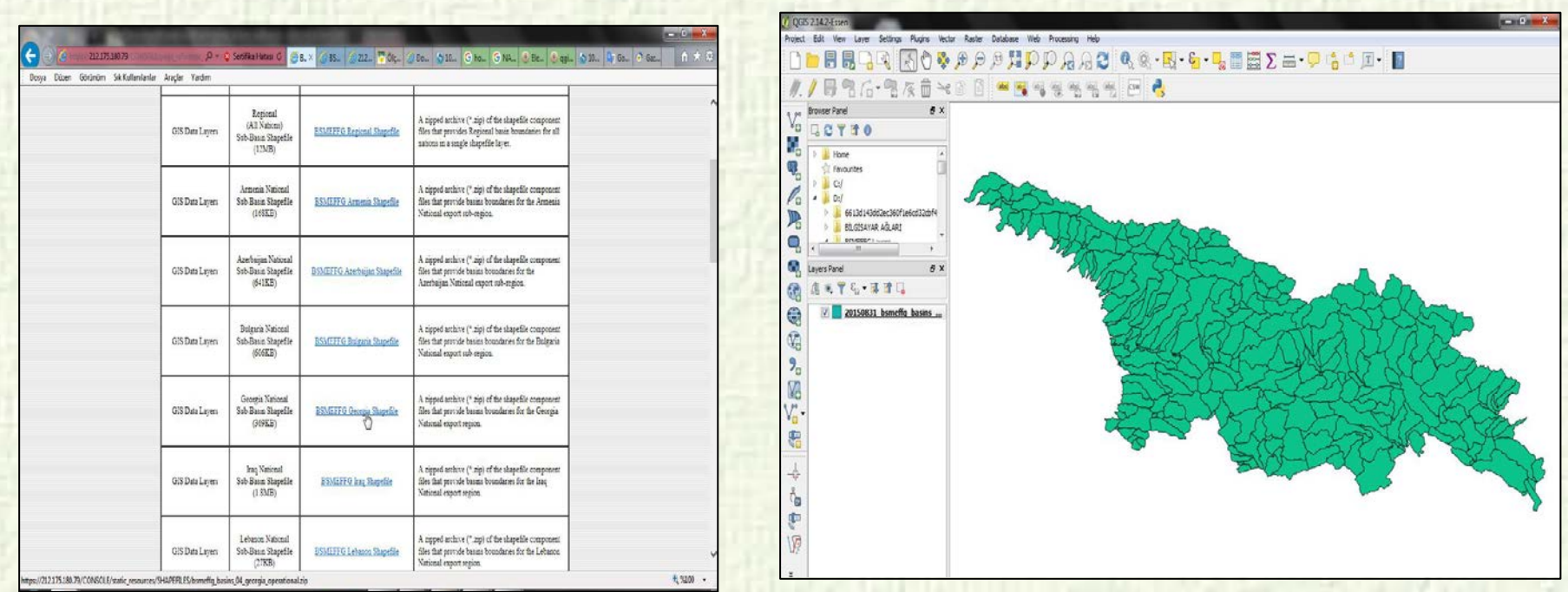

All countries involved in the project have sub-basin boundaries in the shapefile format under the "Static Resources" tab of BSMEFFG interface. These files can be opened by GIS programs after unzipping them.

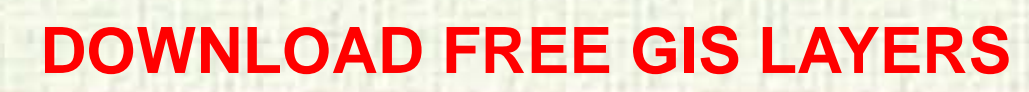

**Republic of Turkey** The Ministry of

**Forestry and Water Affairs** 

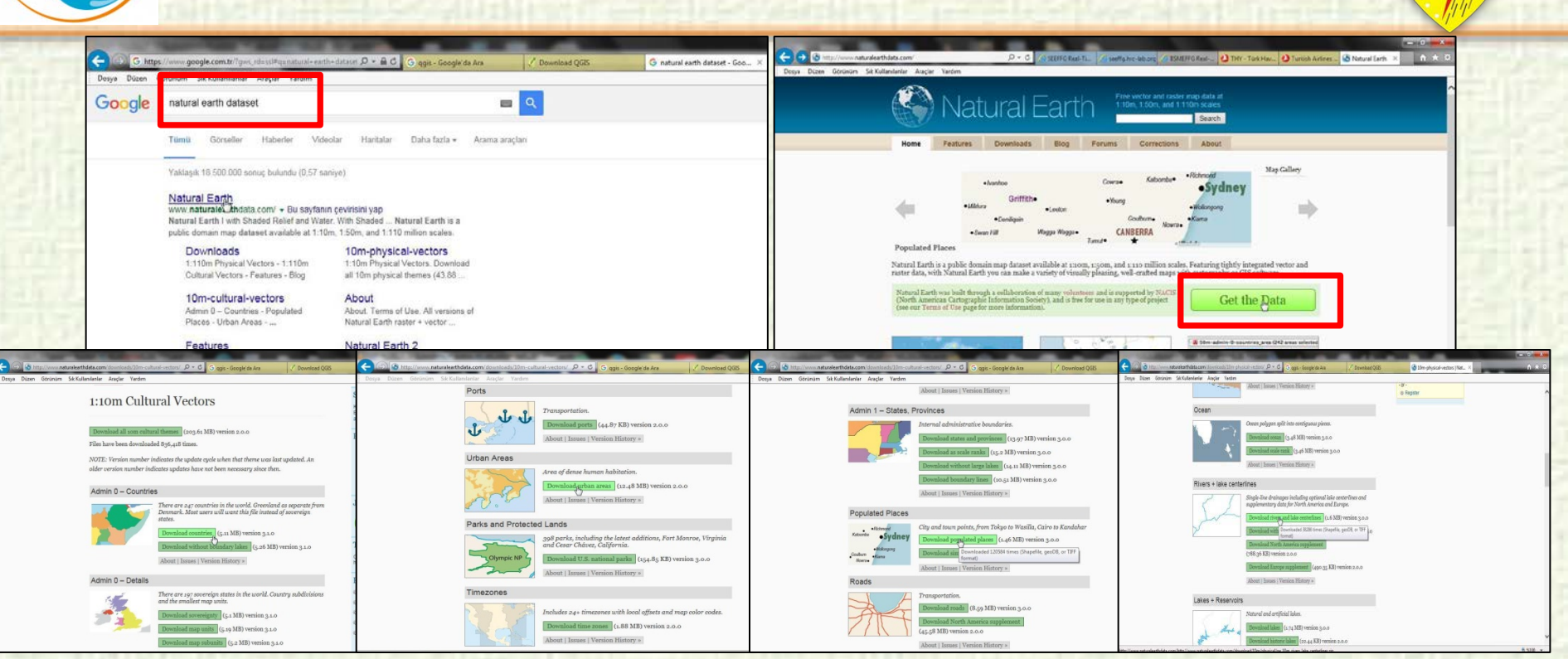

Many vector datasets can be downloaded from www.naturalearthdata.com address for free. There are many layers such as country borders, city centers and borders, such as rivers and lakes.

METEOROLO

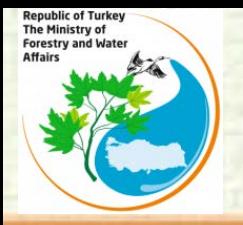

## **DOWNLOAD FREE GIS LAYERS**

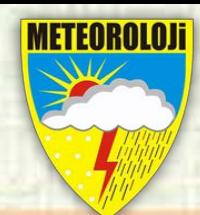

9

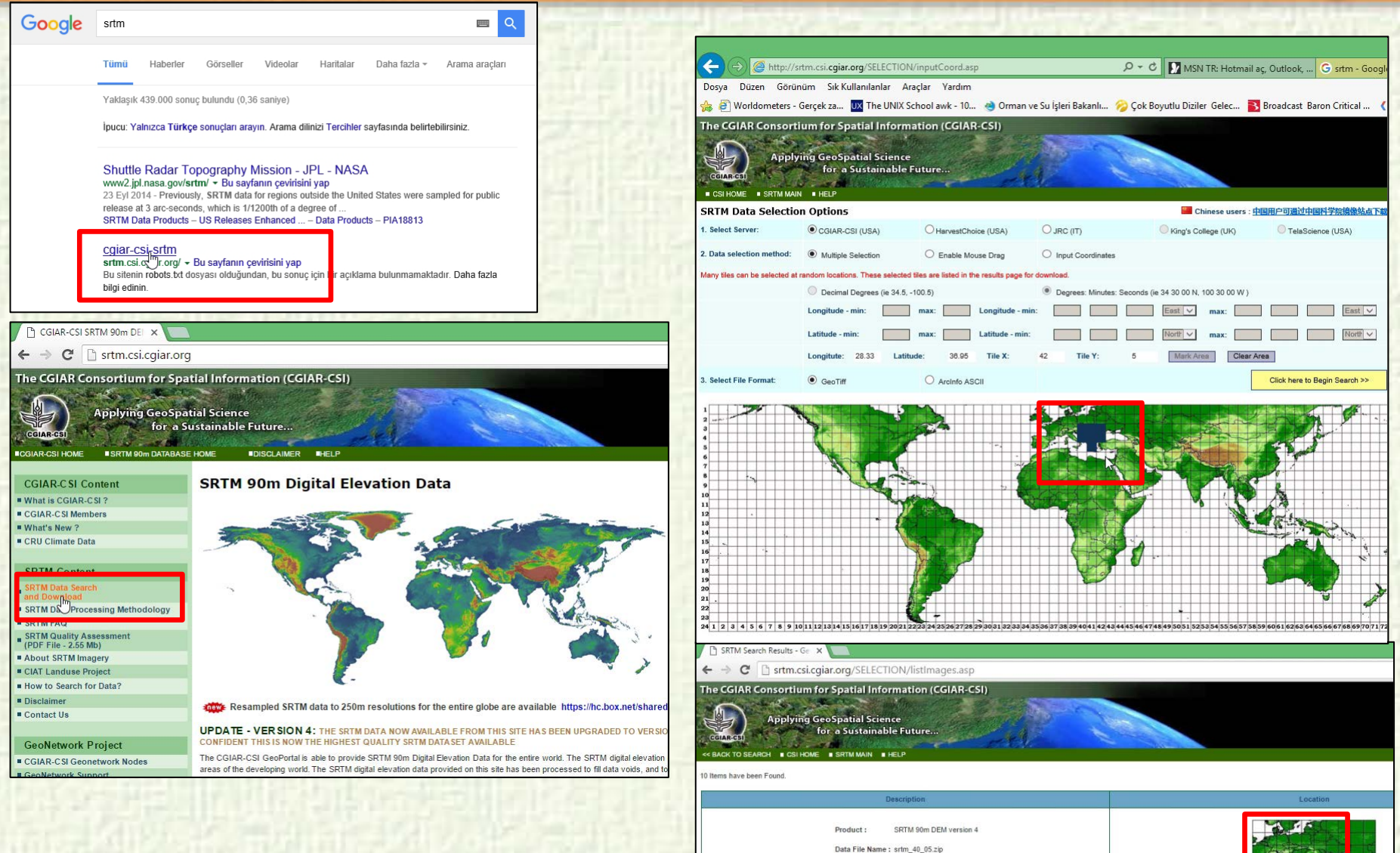

Mask File Name: srtm\_mk\_40\_05.zip

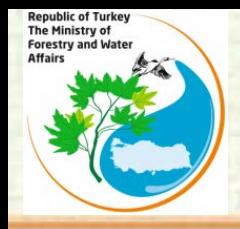

#### **DOWNLOAD FREE GIS LAYERS**

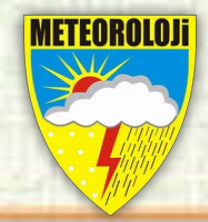

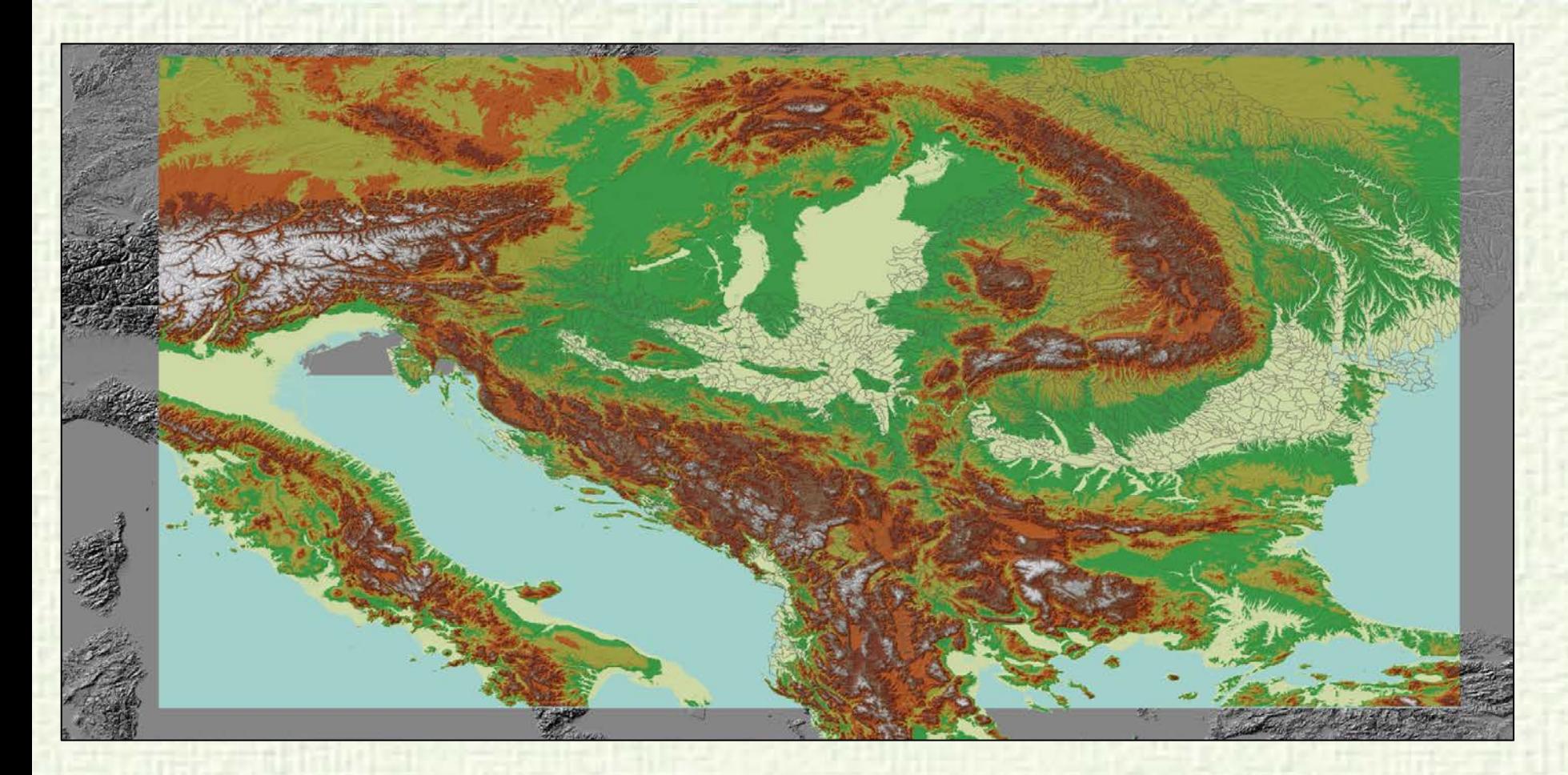

90 meter Digital Elevation Model (source:http://srtm.csi.cgiar.org/) with hillshade

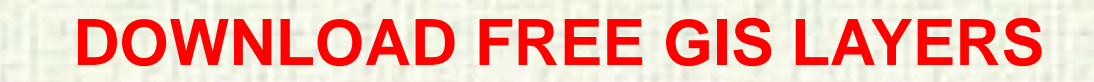

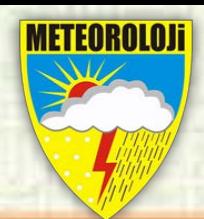

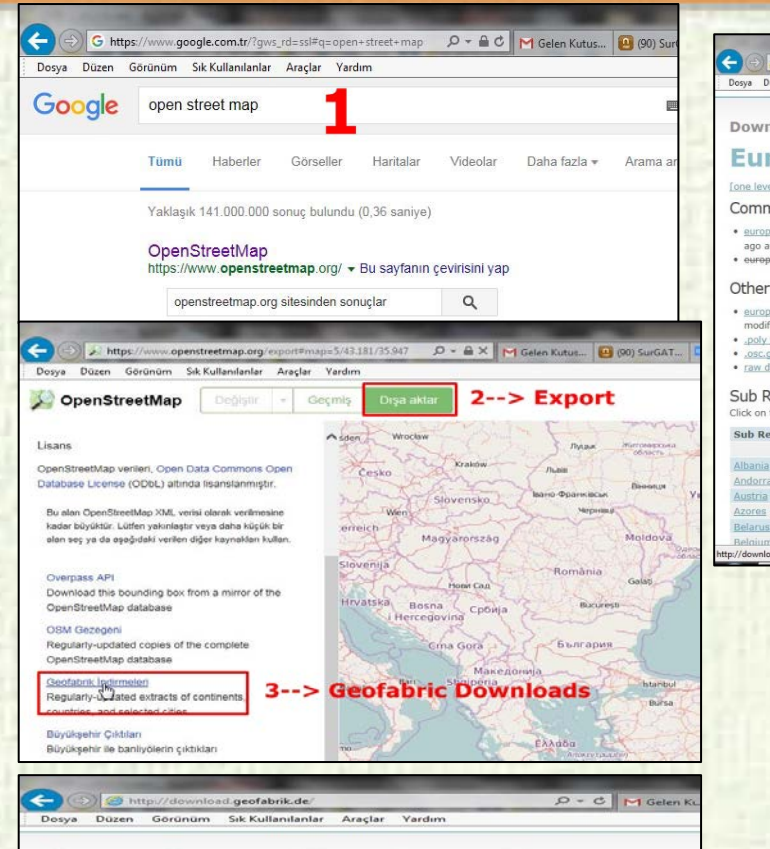

**Republic of Turkey** The Ministry of

**Forestry and Water Affairs** 

#### **OpenStreetMap Data Extracts**

Welcome to Geofabrik's free download server. This server has data extracts from the O every day. Select your continent and then your country of interest from the list below. ( here and are not familiar with OpenStreetMap, we highly recommend that you rea download service is offered for free by Geofabrik GmbH.

ommen auf dem Geofabrik-Downloadserver. Hier gibt es Daten-Auszüge aus dem S aktualisiert werden. Wählen Sie aus dem Verzeichnis unten den Kontient und ggf. das La anderswo auf dieser Seite gelandet sind und von OpenStreetMap nichts wissen, dann ist vertraut zu machen, bevor Sie mit den Daten arbeiten.) Diese Downloads werden von de

Click on the region name to see the overview page for that region, or select one of the I

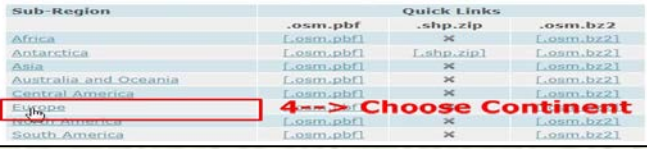

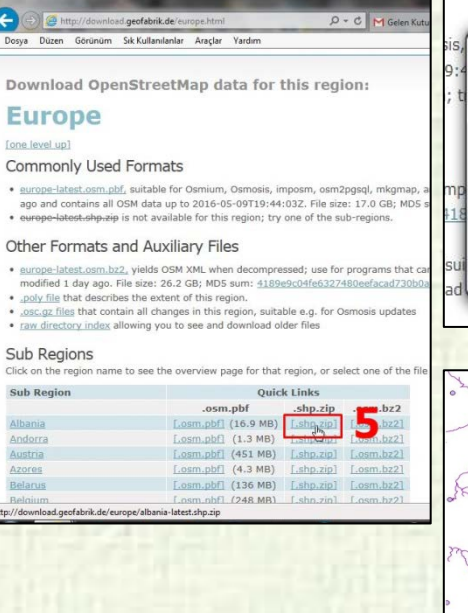

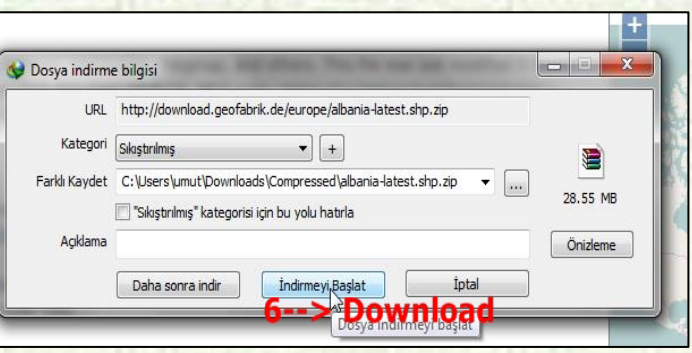

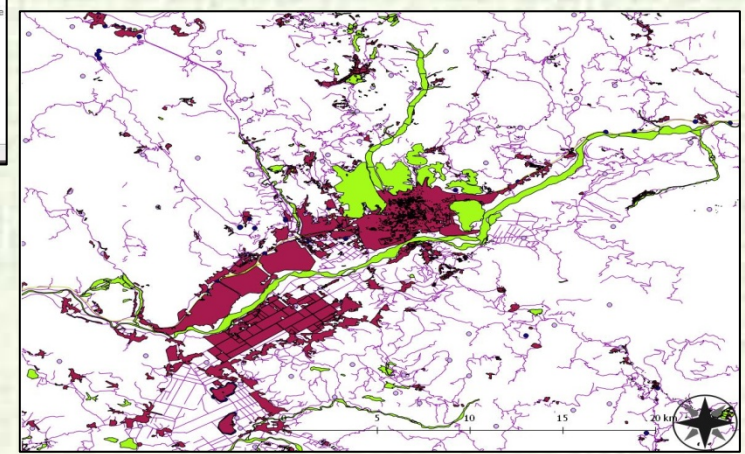

This data contains buildings, landuse, natural, places, points, railways, roads and waterways.

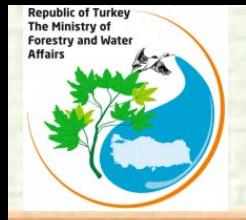

## **DOWNLOAD FREE GIS LAYERS**

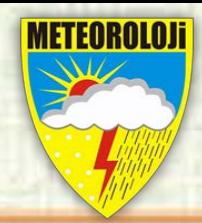

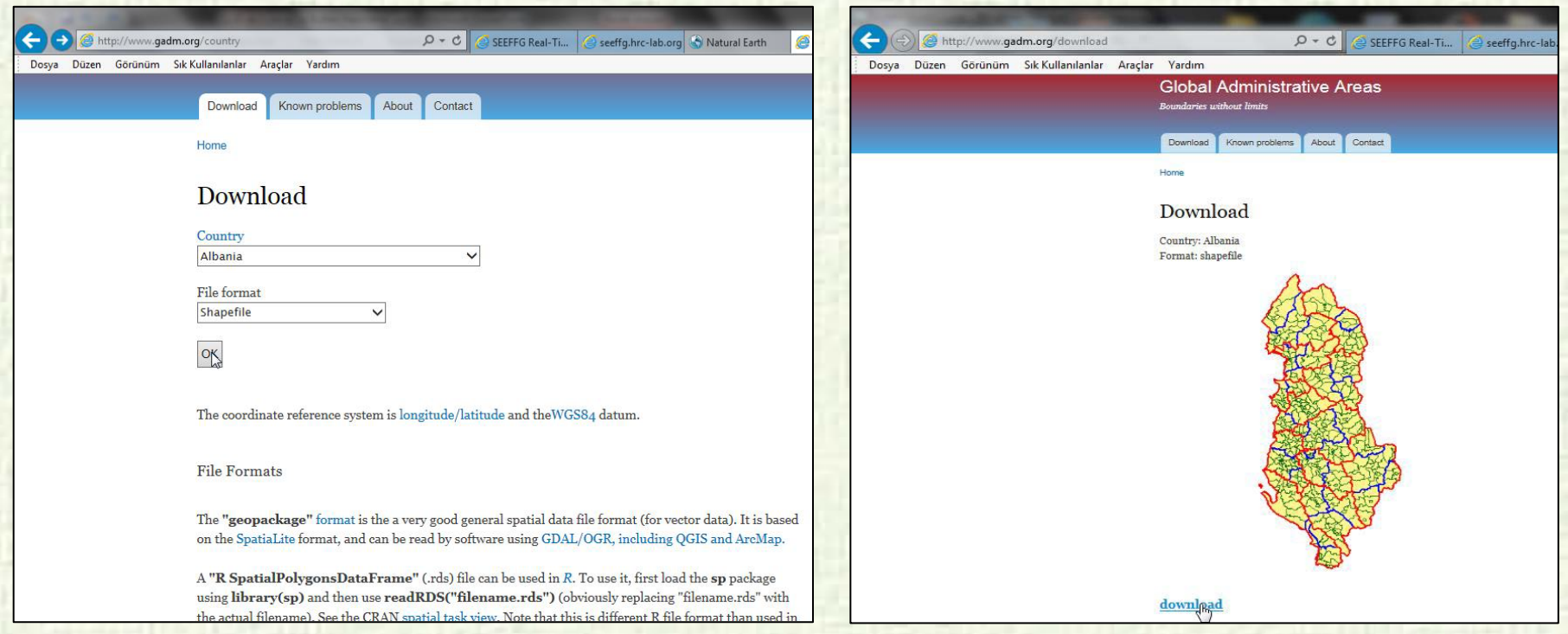

You can download from Global Administrative Areas (www.gadm.org) web address to see the country, provincial, district and town limits in shapefile format.

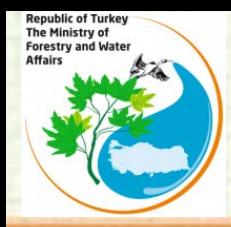

## **BEGINNING WORK WITH QGIS**

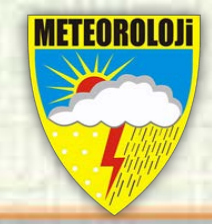

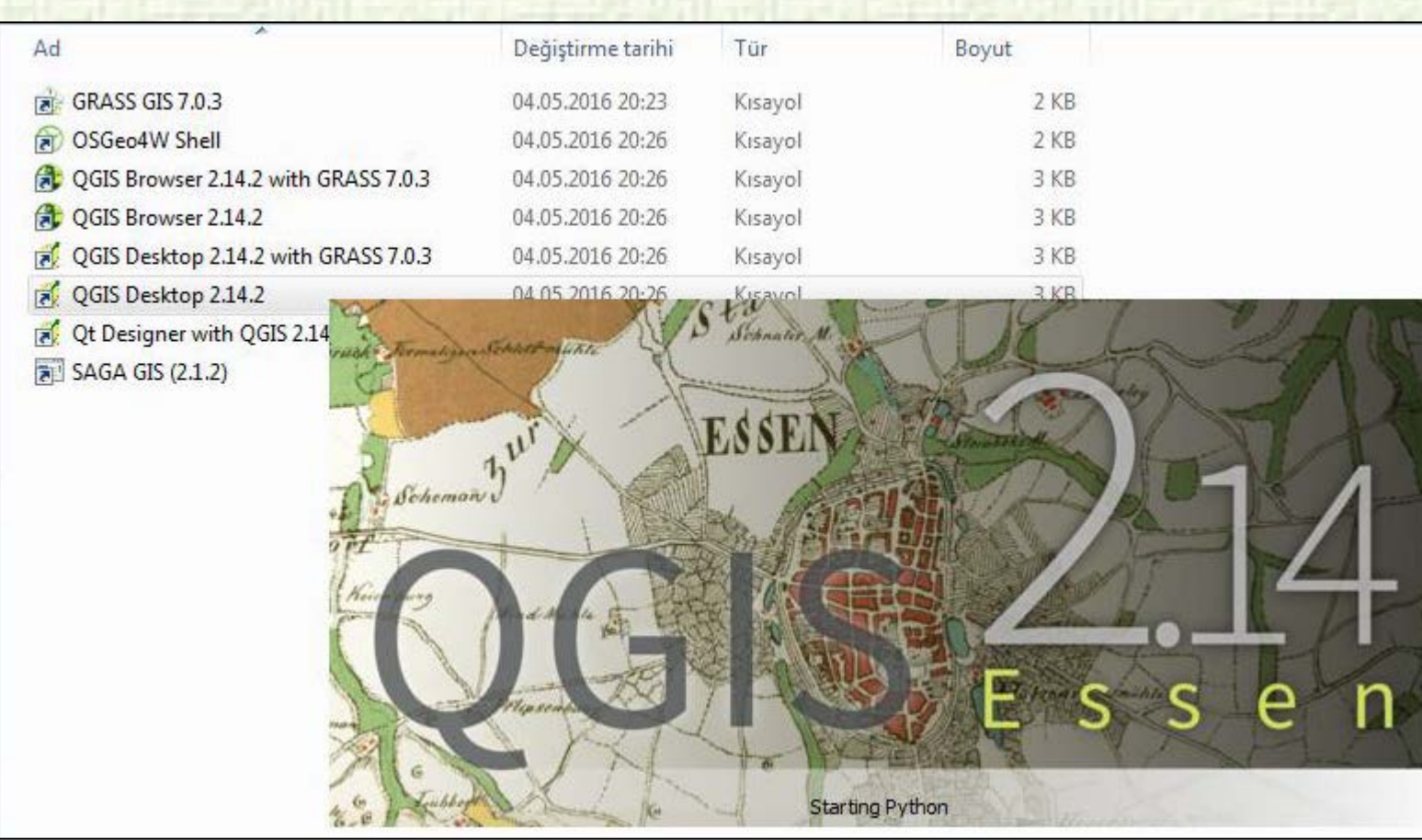

## **ADD VECTOR DATA ON THE QGIS**

Republic of Turkey<br>The Ministry of<br>Forestry and Water<br>Affairs

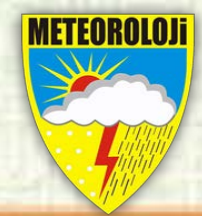

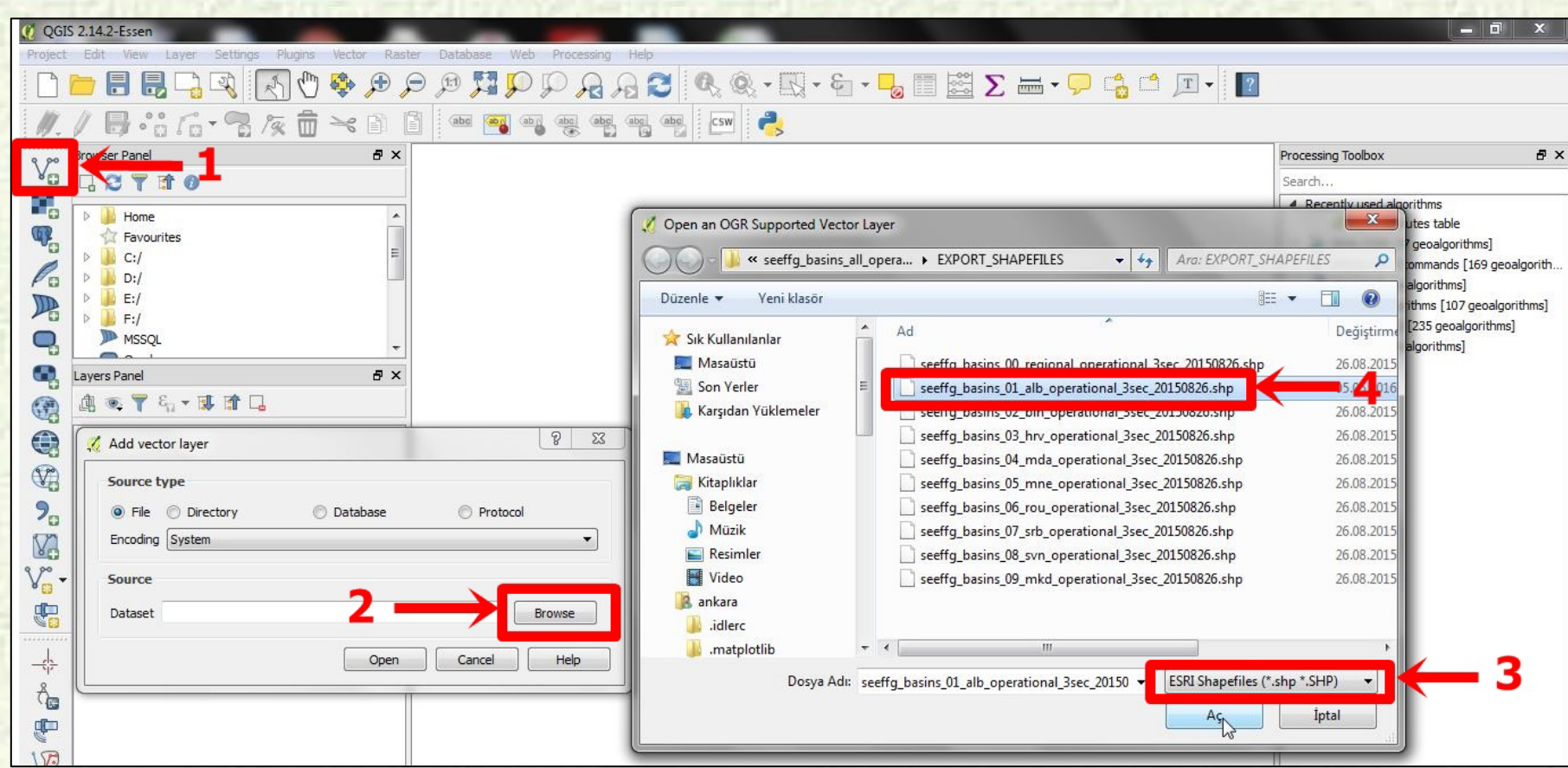

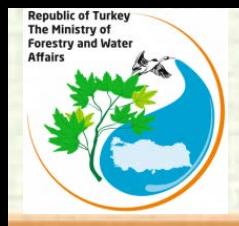

## **PRODUCT TABLE**

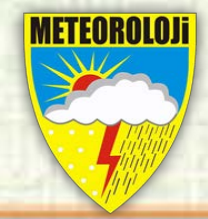

Images of existing products in the modem interface, updated times and data types are summarized in the table below.

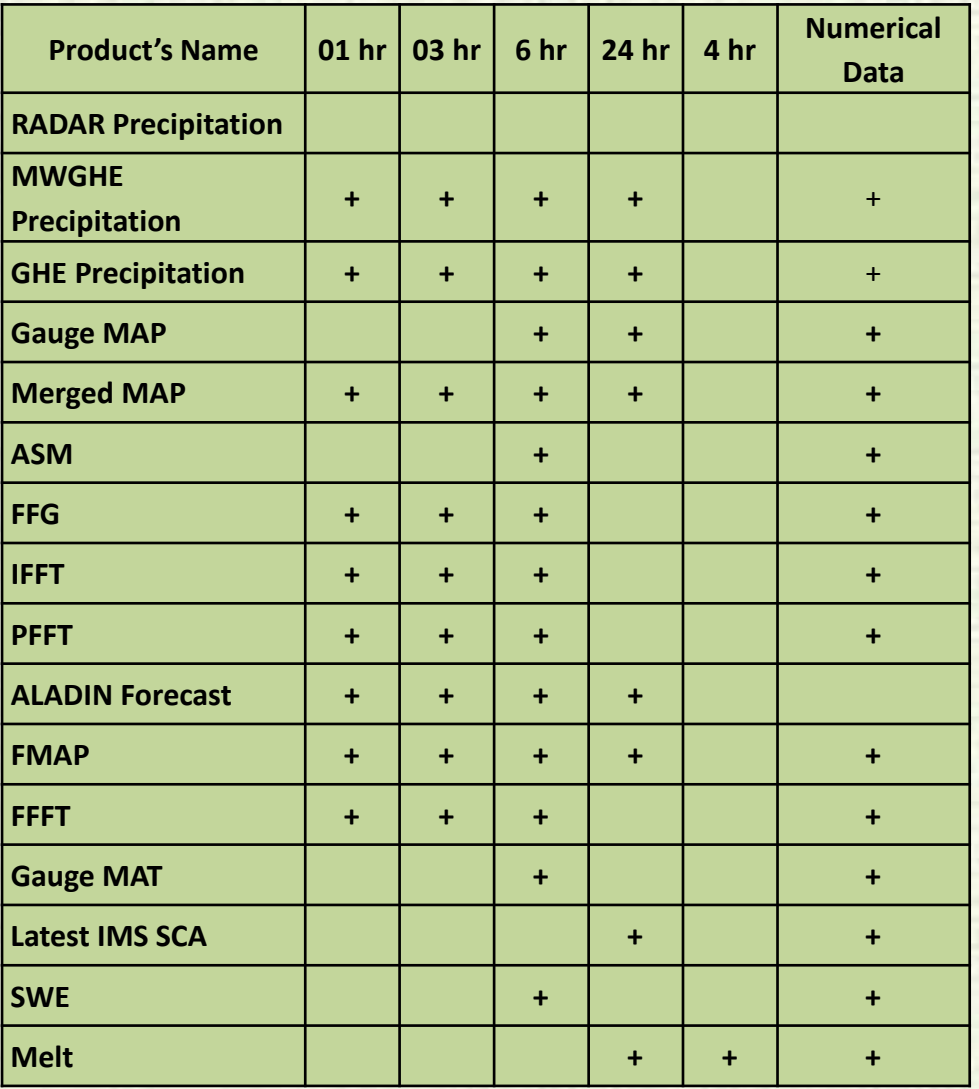

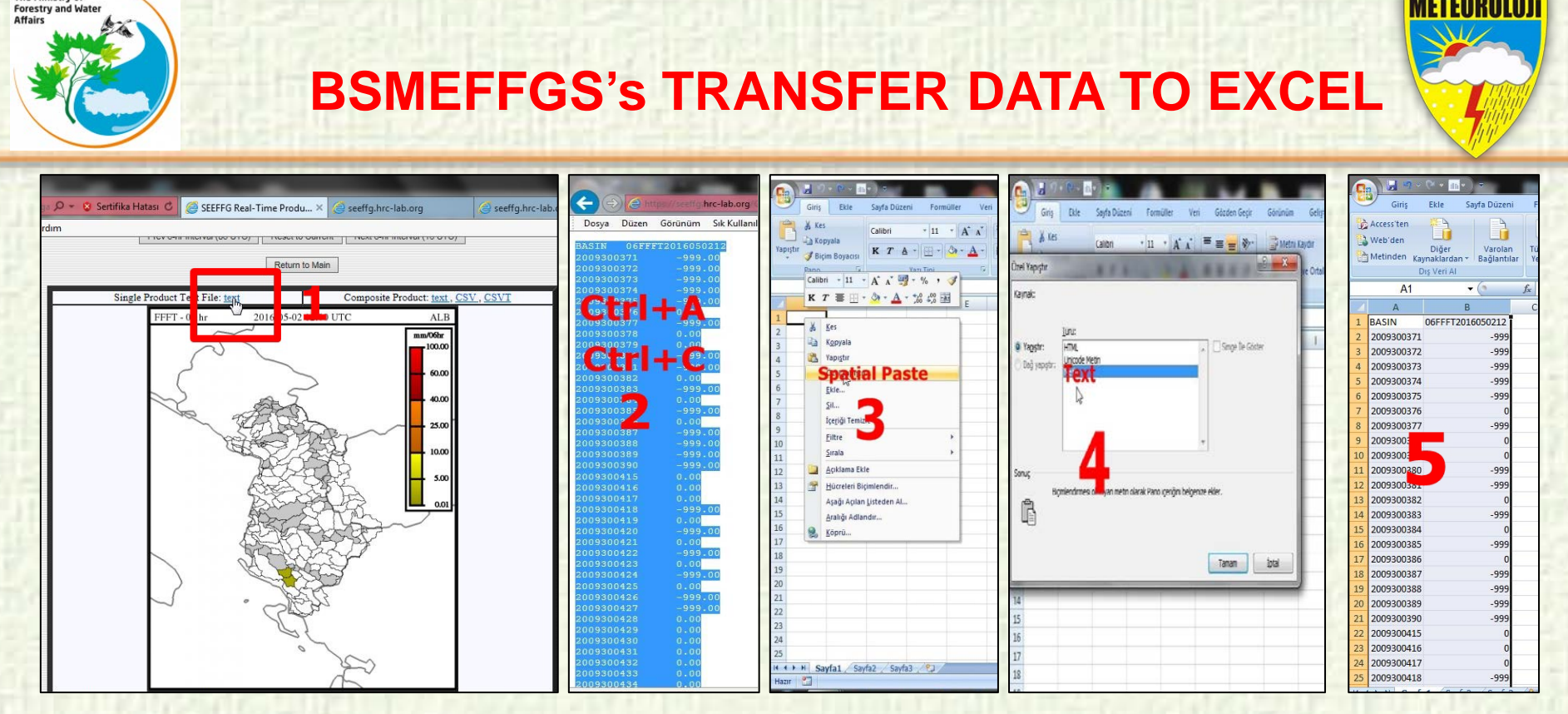

To transfer the data of BSMEFFGS products into the excel file ;

1. Click on product blue txt

The Ministry of

- 2. On the following page, copy data by pressing Ctrl +A and Ctrl +C
- 3. Right-click on the excel file to copy data with special paste,
- 4- select Text to paste it.
- 5. At the end of this process, we have two columns of data (BASIN, data)

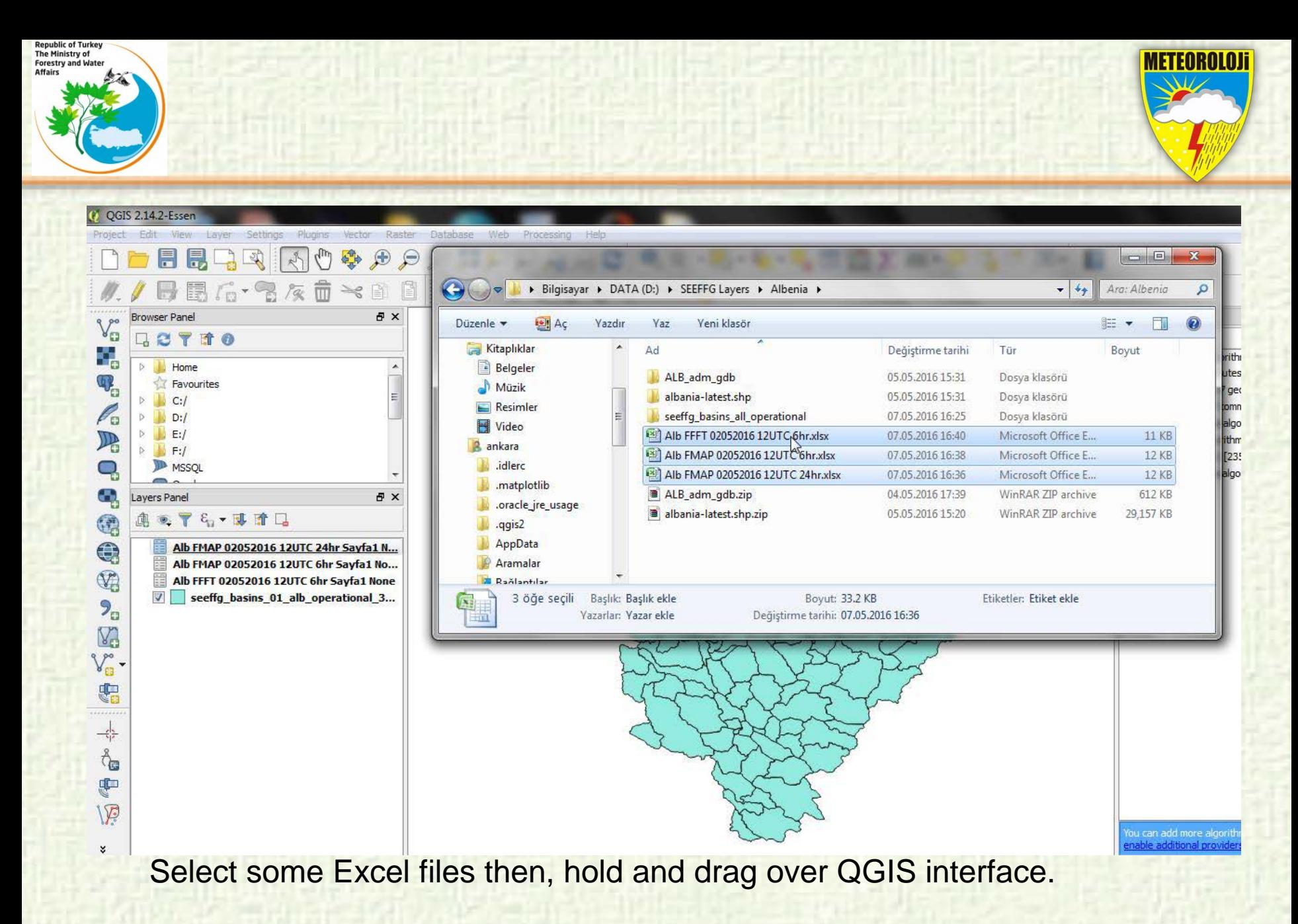

17

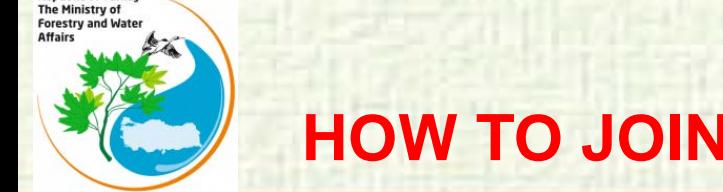

**Republic of Turkey** 

# **HOW TO JOIN EXCEL DATA TO A SHAPEFILE ?**

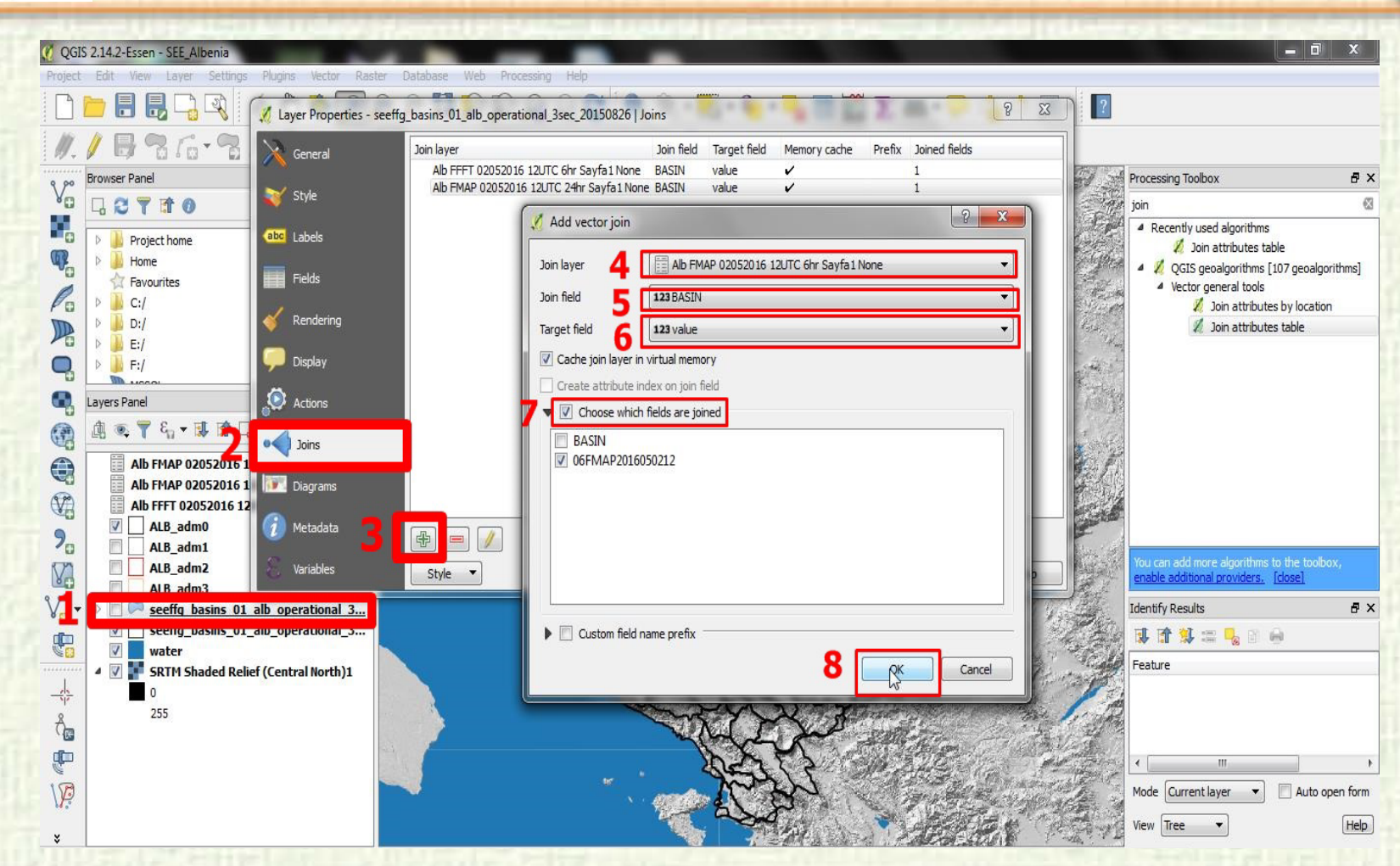

In the Add vector join dialog, select the Join layer. Next we have to select the field with unique ids in both the shapefile and the csv or excell. Select the Join field and Target field respectively. Click OK

METEOROLOI

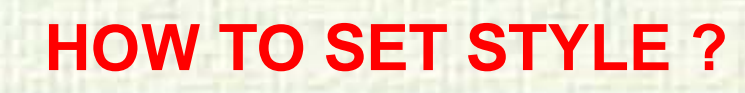

The Ministry of

Forestry and Wa

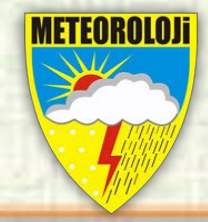

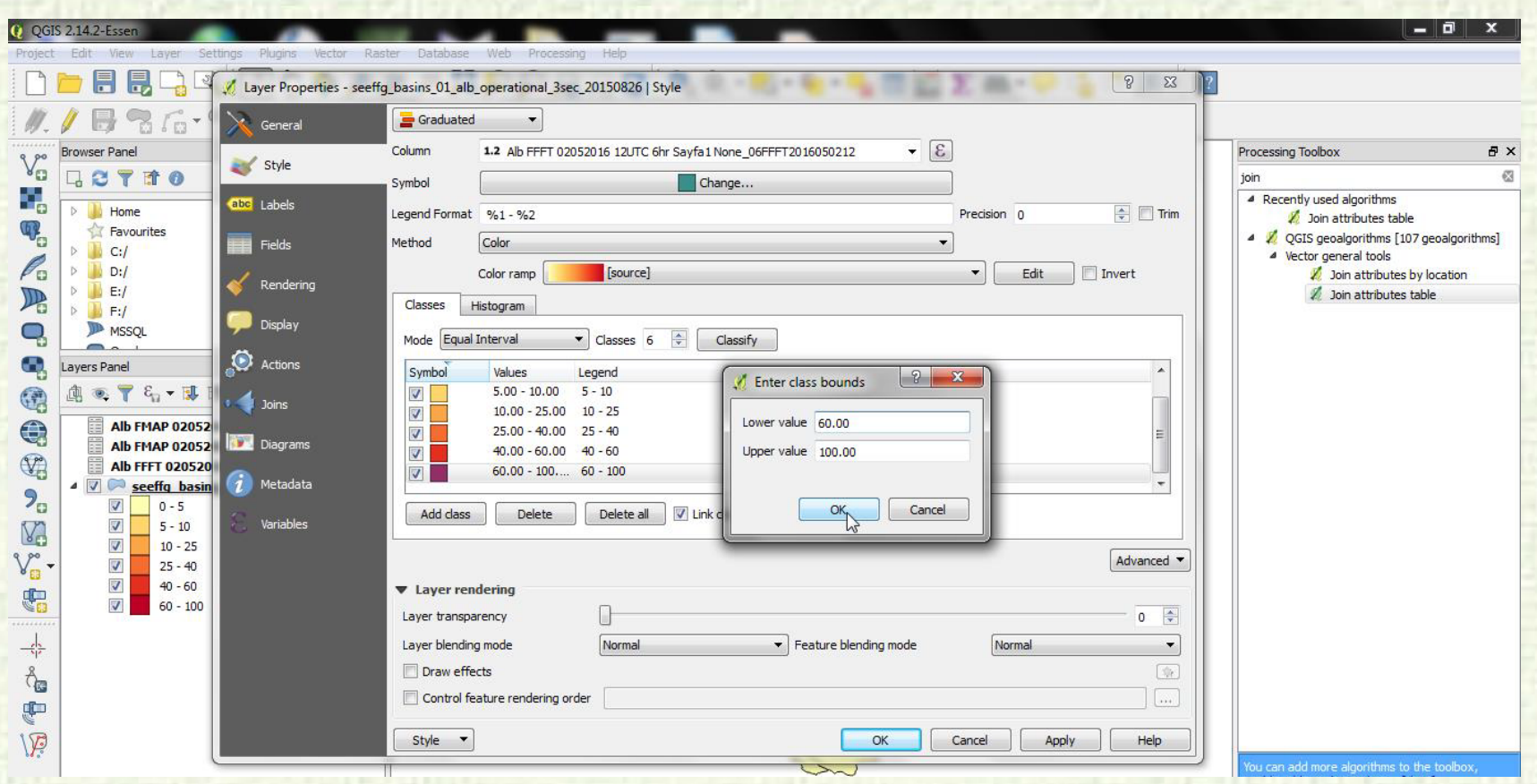

In QGIS, double click on the layer you are dealing with. Then go to the Style menu. In the Style menu, set your classification to "Graduated". After you can set class bounds and colours.

#### **EDITING THE MAP OUT**

**Republic of Turkey** The Ministry of

Forestry and Water Affairs

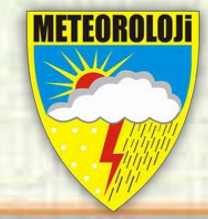

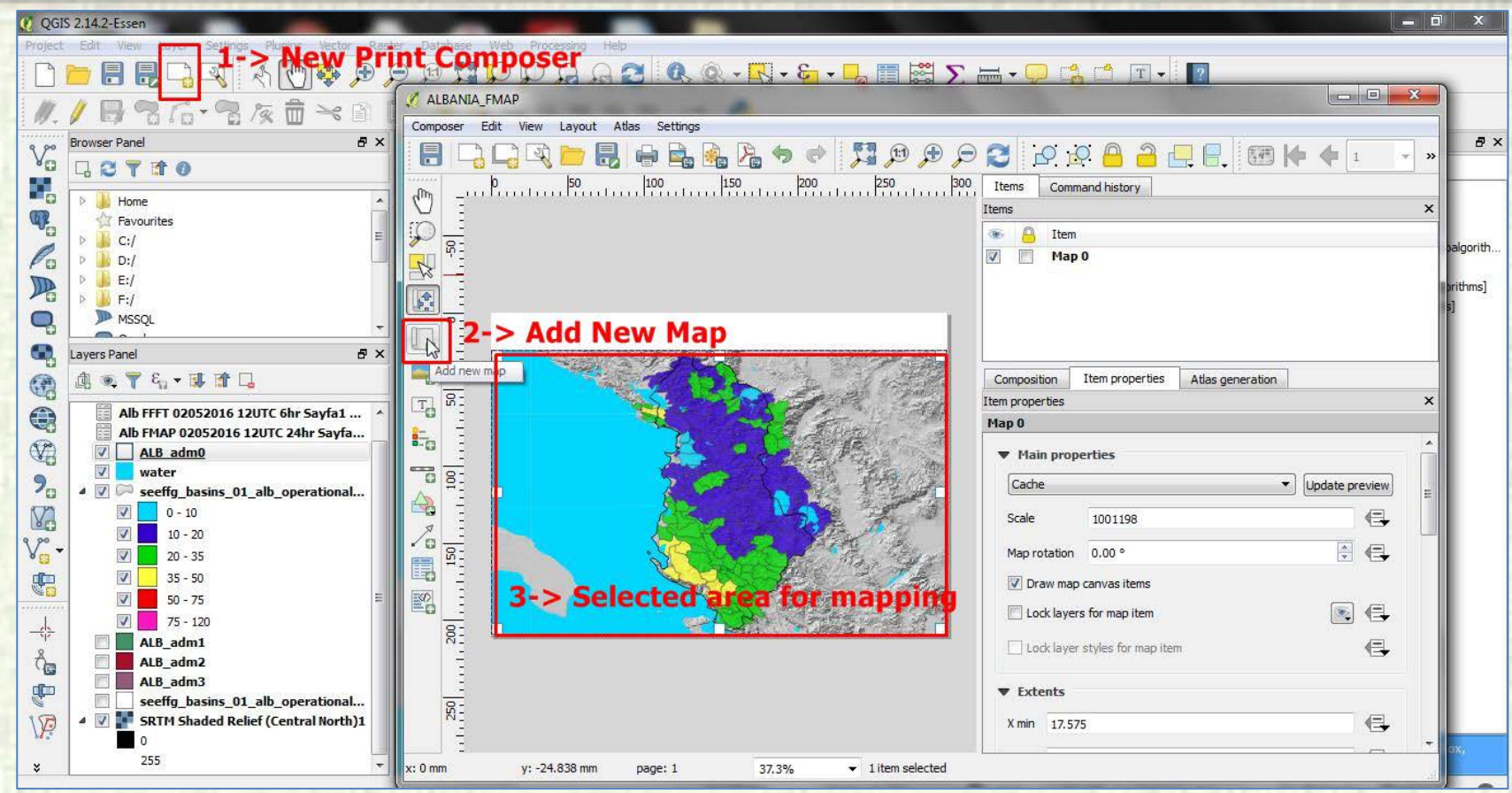

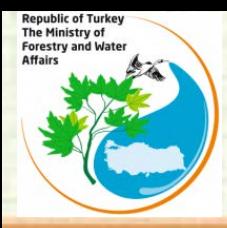

#### **EDITING THE MAP OUT**

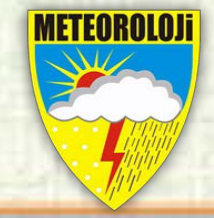

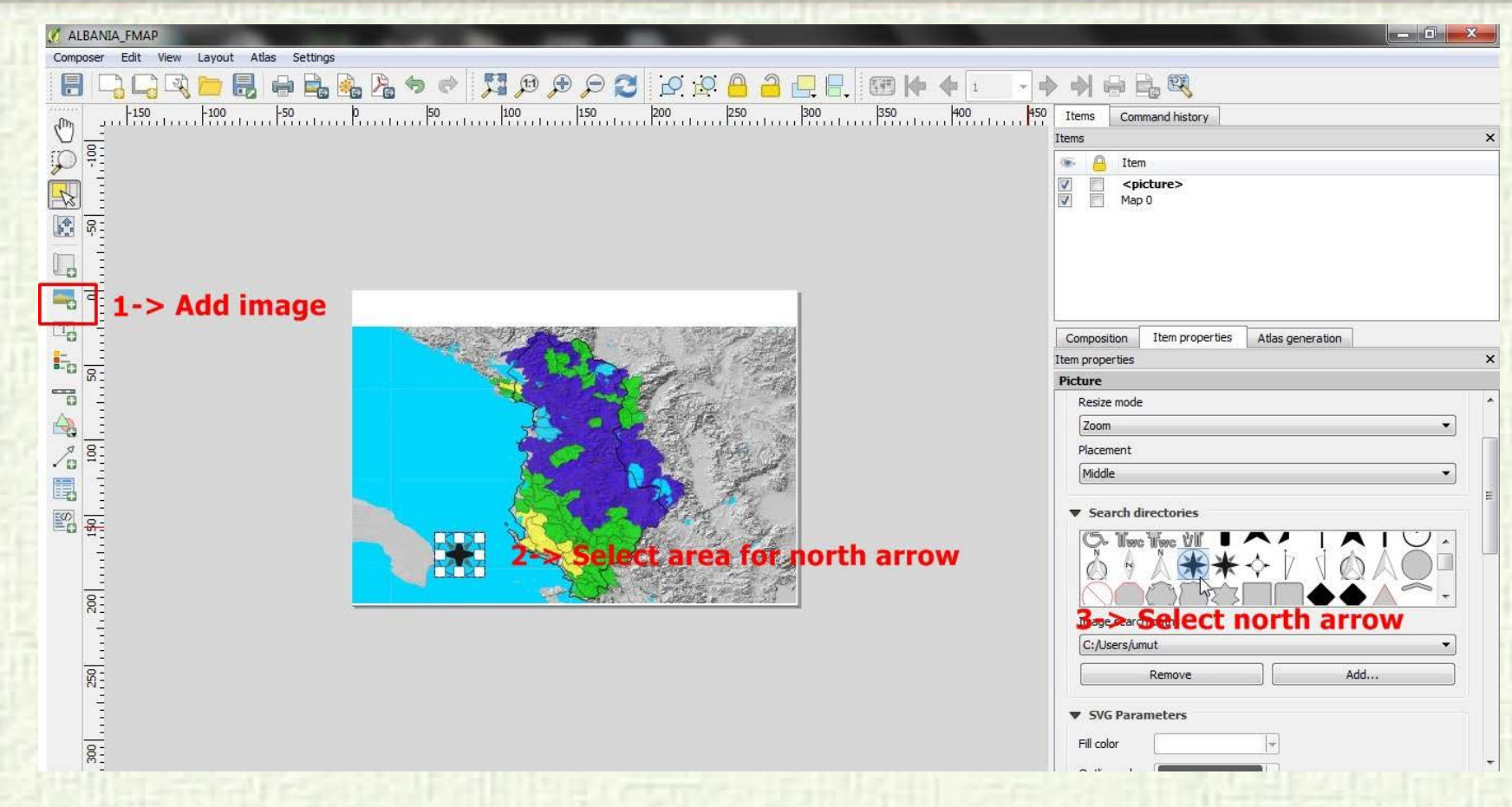

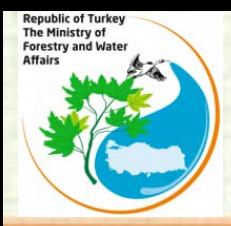

#### **EDITING THE MAP OUT**

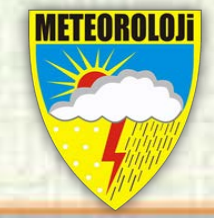

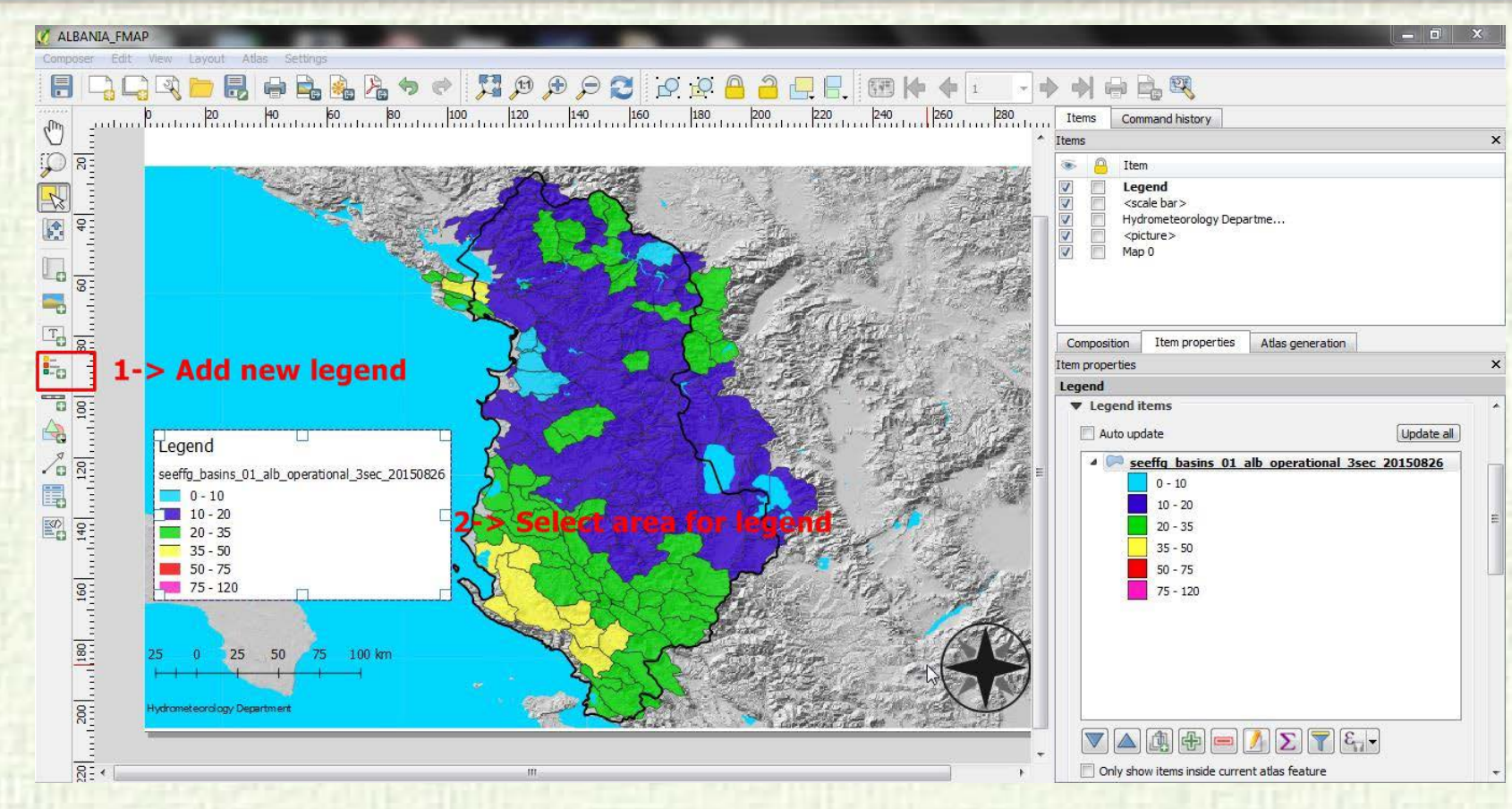

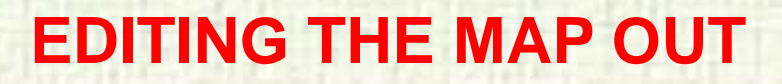

**Republic of Turkey** The Ministry of

Forestry and Water Affairs

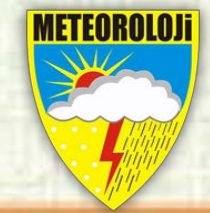

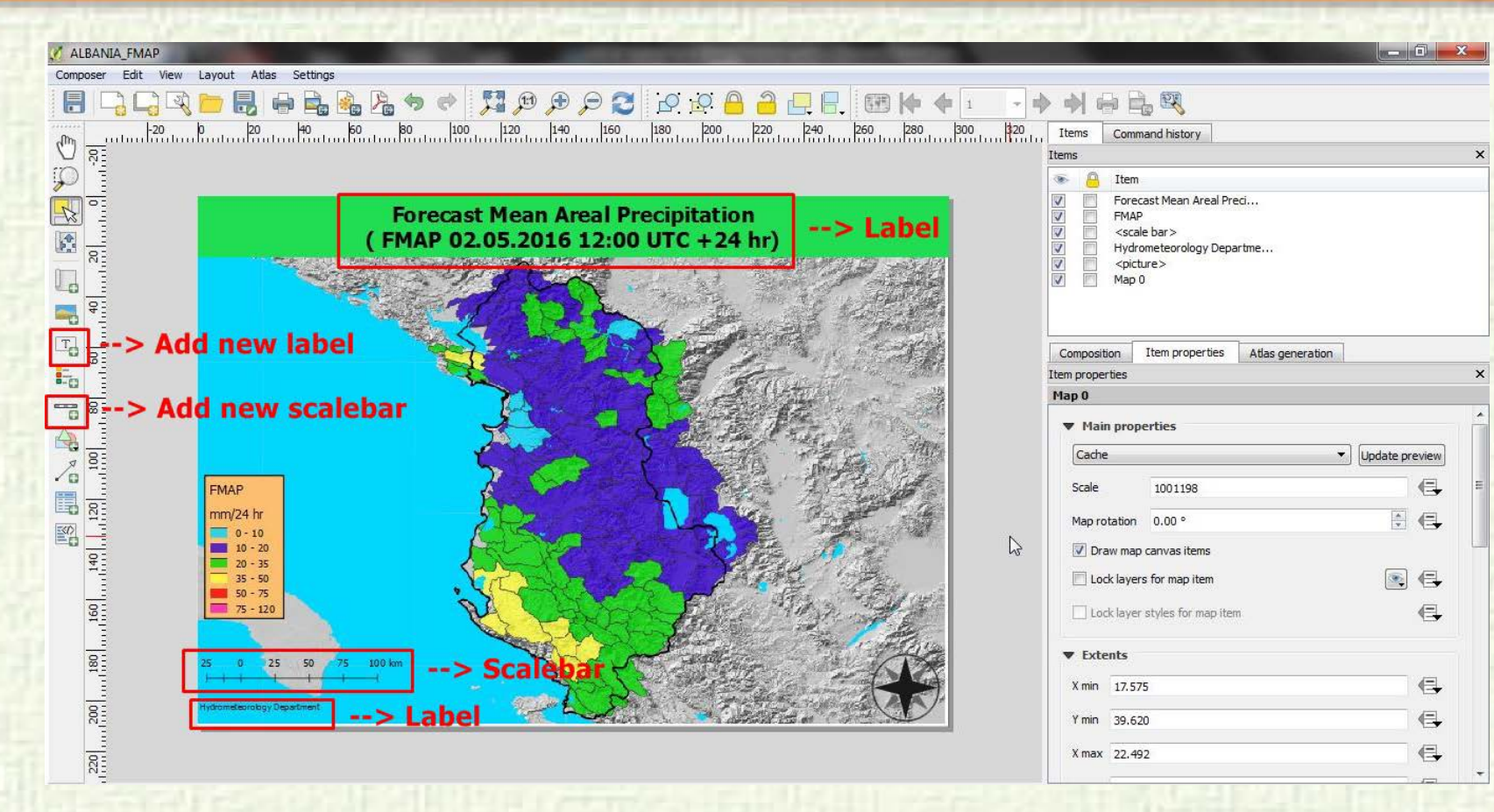

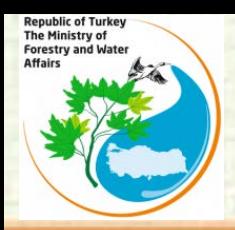

#### **EXPORT THE MAP**

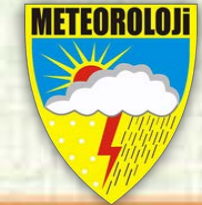

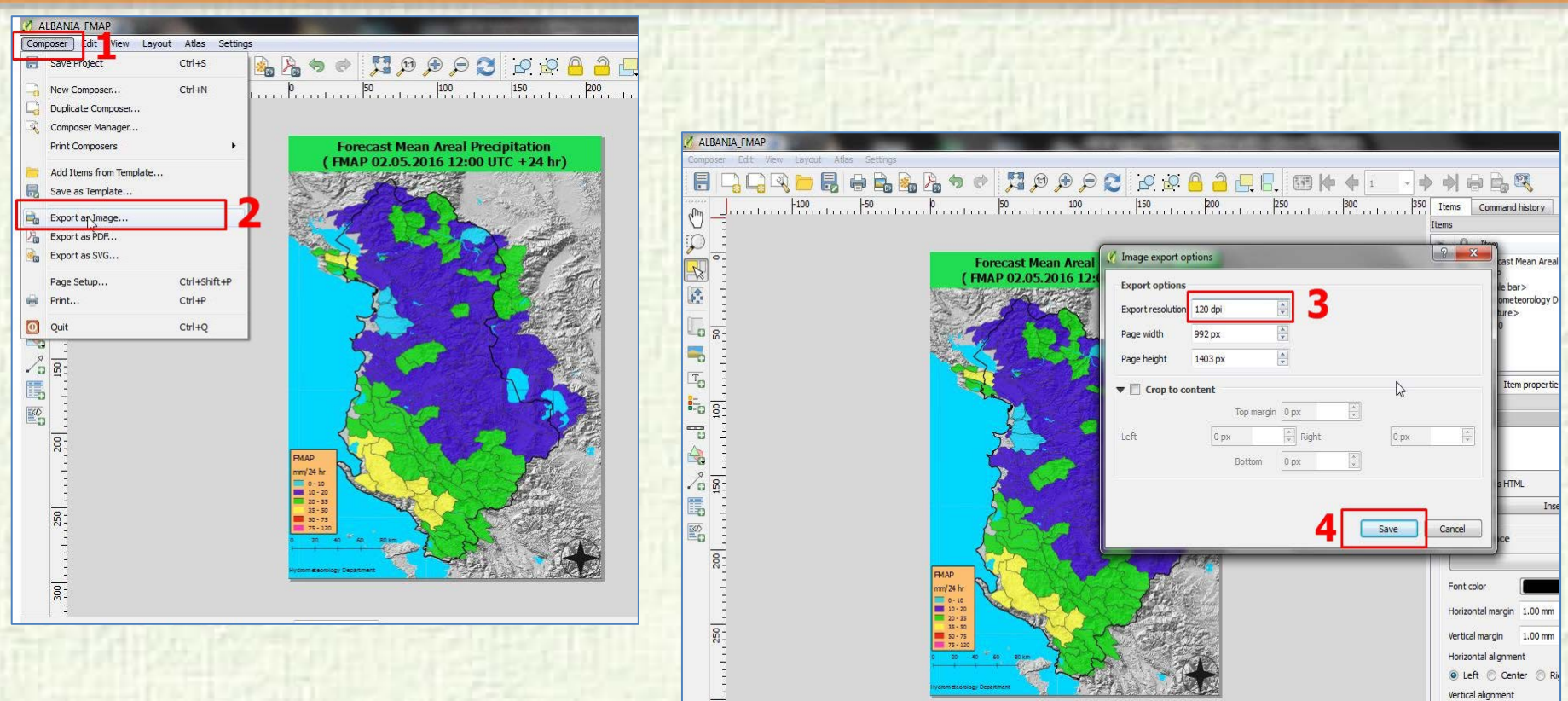

 $\overline{\text{sec}}$ 

- E

● Top © Middle © Bot

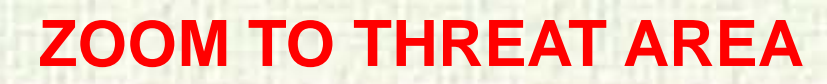

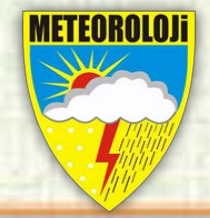

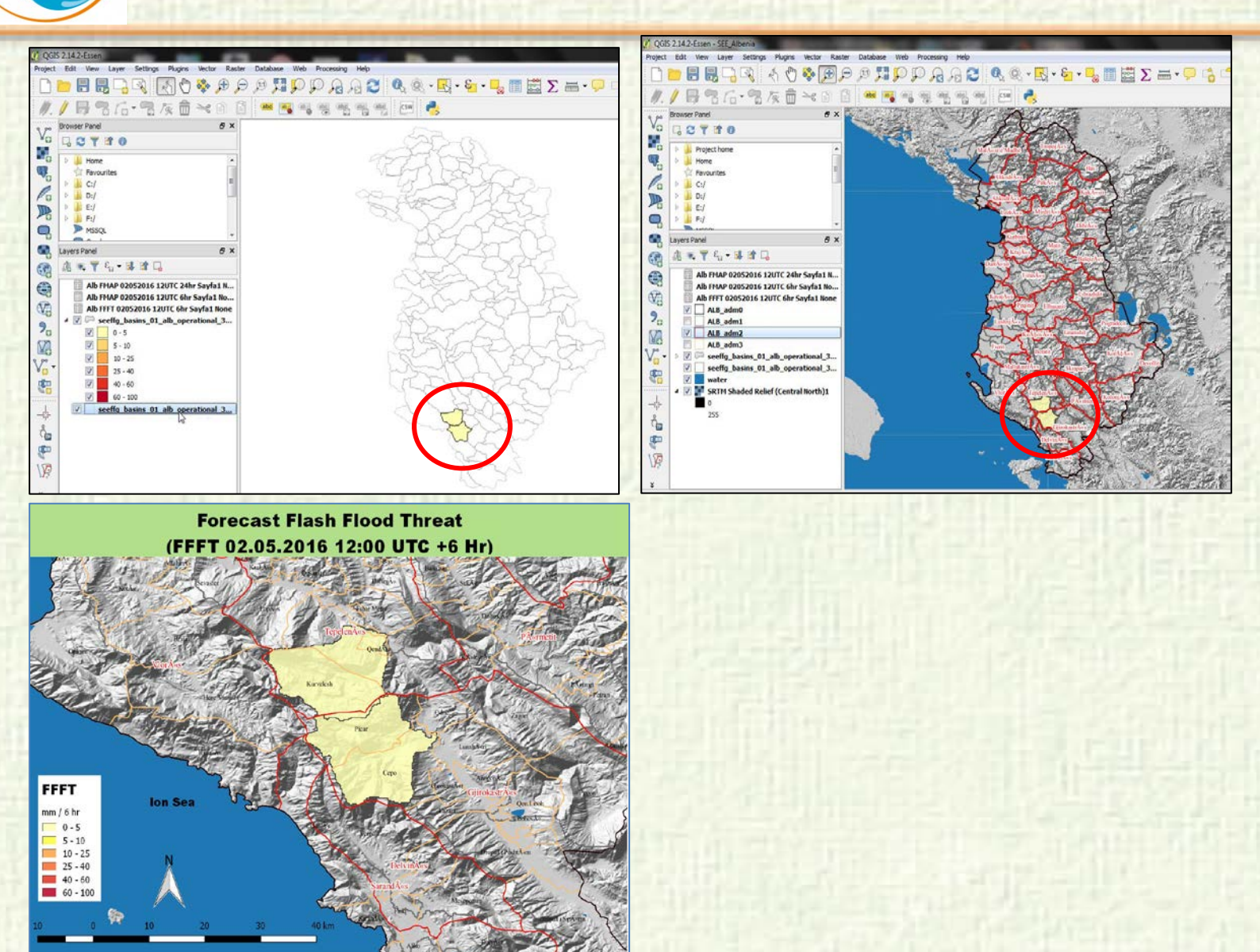

**Republic of Turkey** The Ministry of

Forestry and Water Affairs

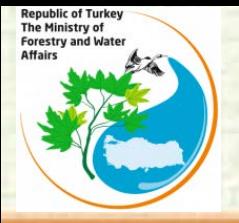

#### **OTHER MAPS**

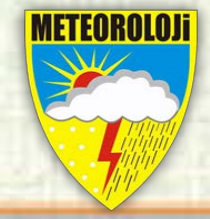

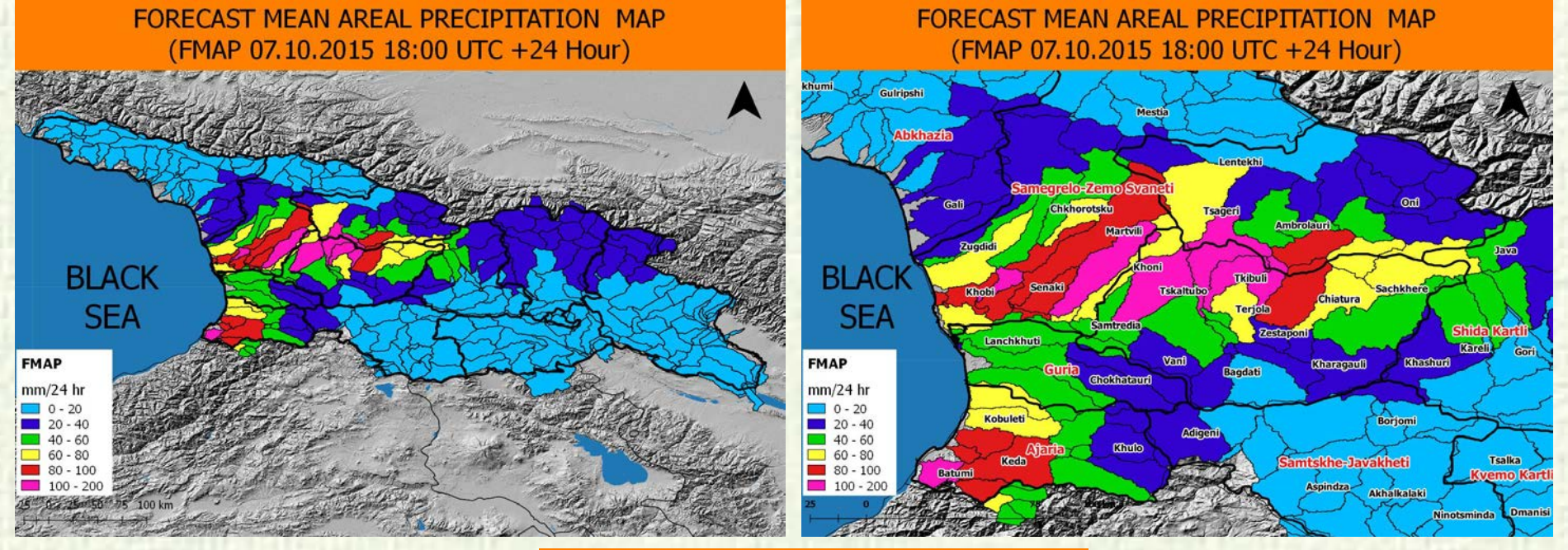

**FORECAST MEAN AREAL PRECIPITATION MAP** (FMAP 07.10.2015 18:00 UTC +24 Hour)

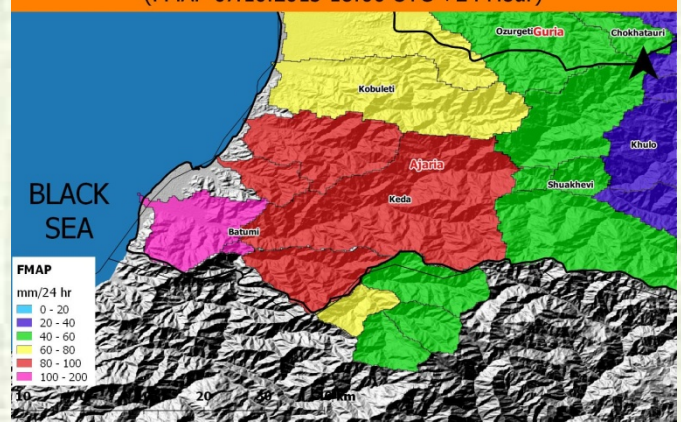

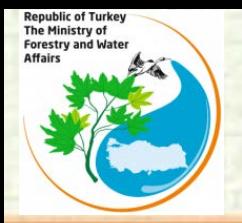

## **FLASH FLOOD GUIDANCE BULLETIN**

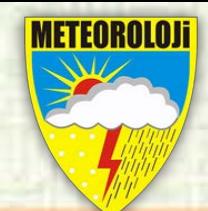

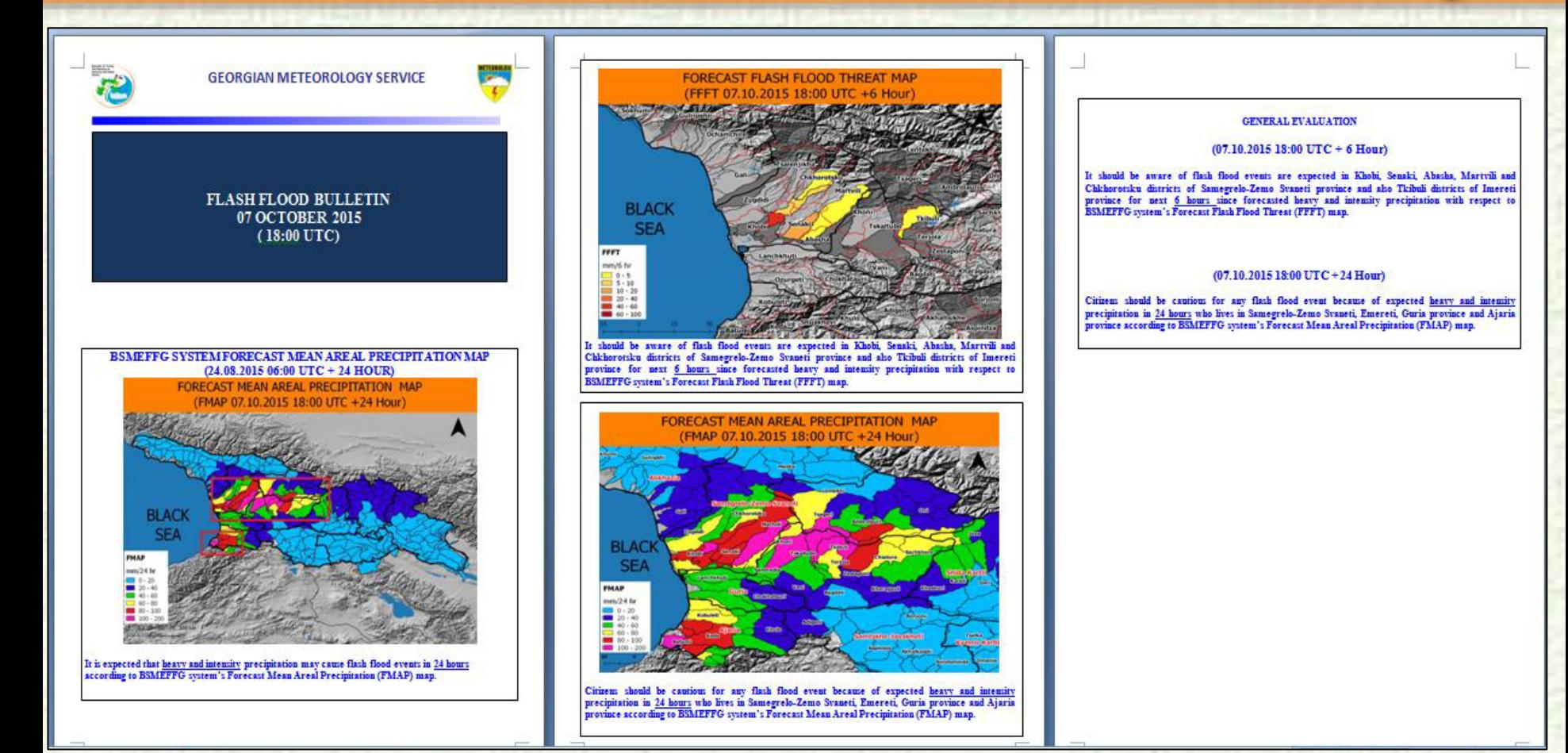

**Republic of Turkey** The Ministry of Forestry and Water Affairs

#### **SHAPE TO KML**

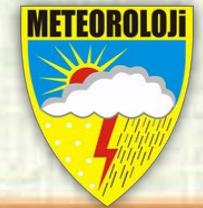

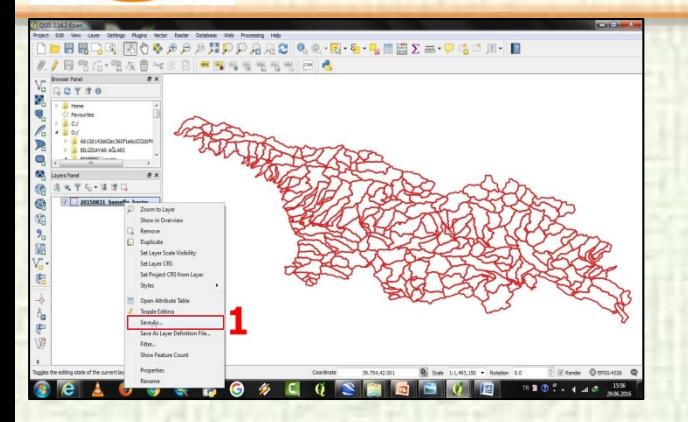

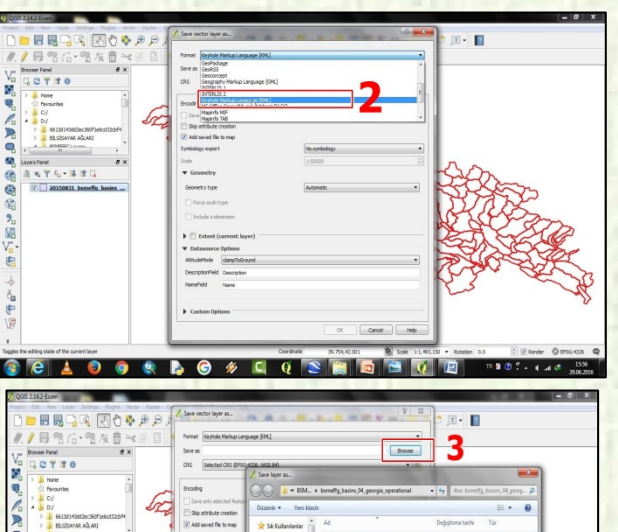

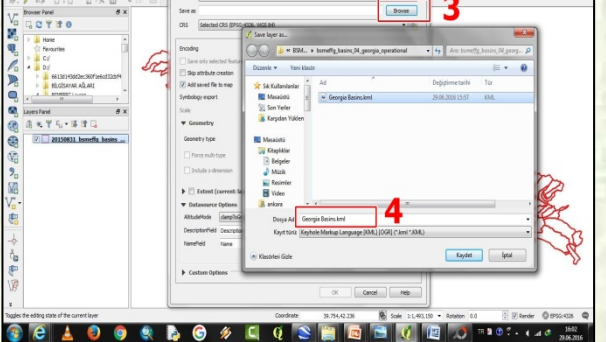

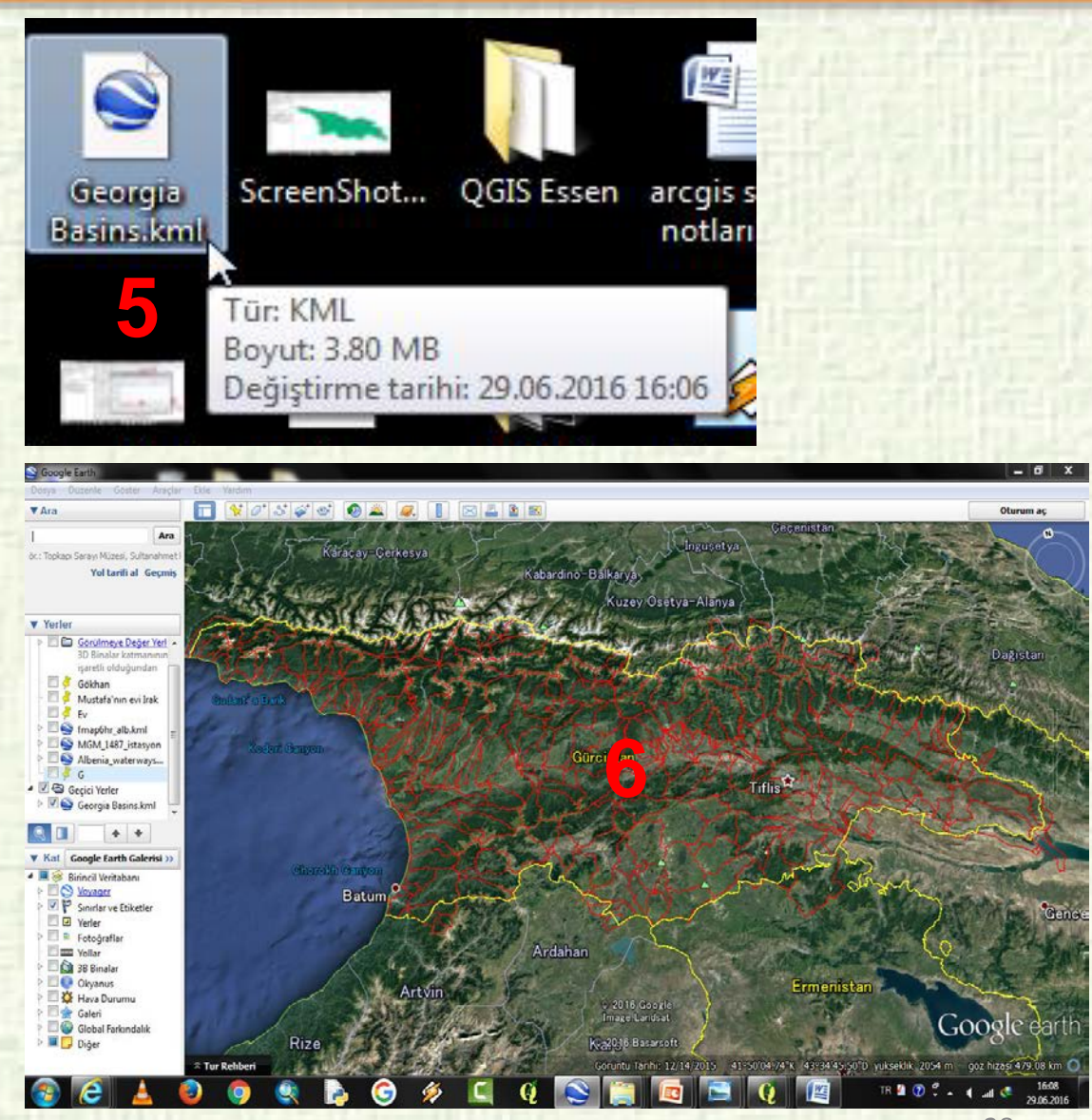

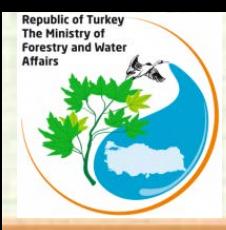

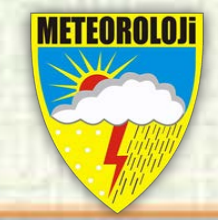

#### **Thank you for your attentetion**